# ROUTE 66

# The most complete GPS navigation solution

U**S**  $\mathbf \omega$  $\blacksquare$ m $\boldsymbol{\varpi}$  $\blacksquare$  $\blacksquare$ al

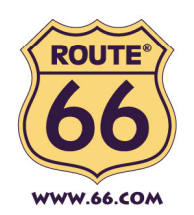

 $\mathbb{Z}$ 

 $3<sub>0</sub>$ 

ó,

Download from Www.Somanuals.com. All Manuals Search And Download.

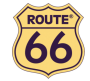

Version 1.0

June 2006

Copyright © 1993-2006 ROUTE 66. All rights reserved. ROUTE 66 and the ROUTE 66 logo are registered trademarks. Data copyright © NAVTEQ B.V. IMPORTANT REMARK: No part of this publication may be multiplied, be stored in a databank and electronically, mechanically, through photocopying, on sound carriers or in any other way be copied, without the explicit written approval of ROUTE 66. All other marks are the property of their respective owners. The information contained in this document is subject to change without prior notice.

#### ROUTE 66: Best by a Mile!

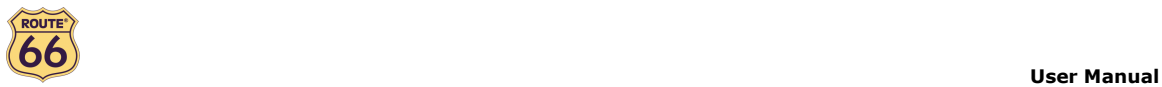

# Table of contents

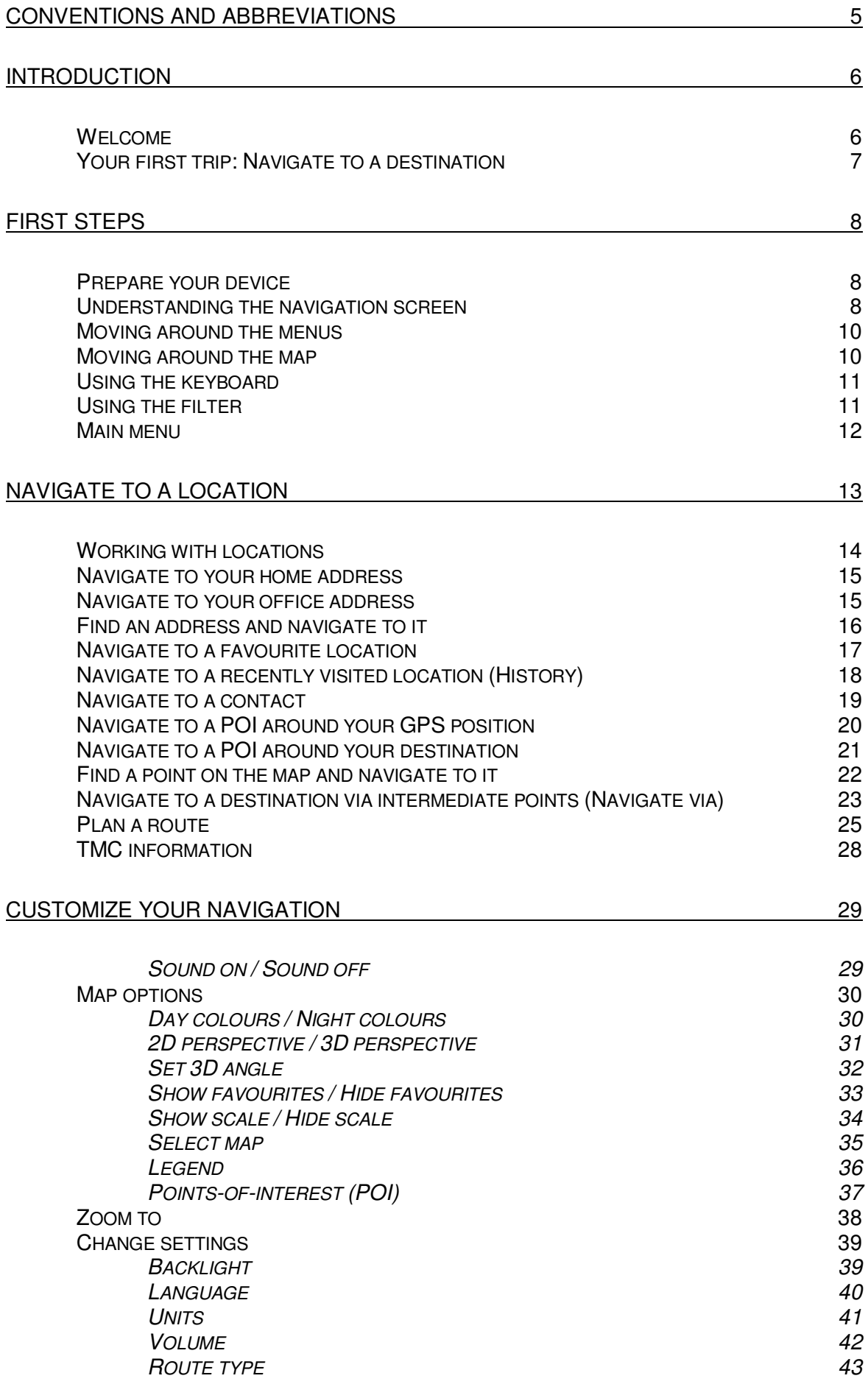

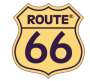

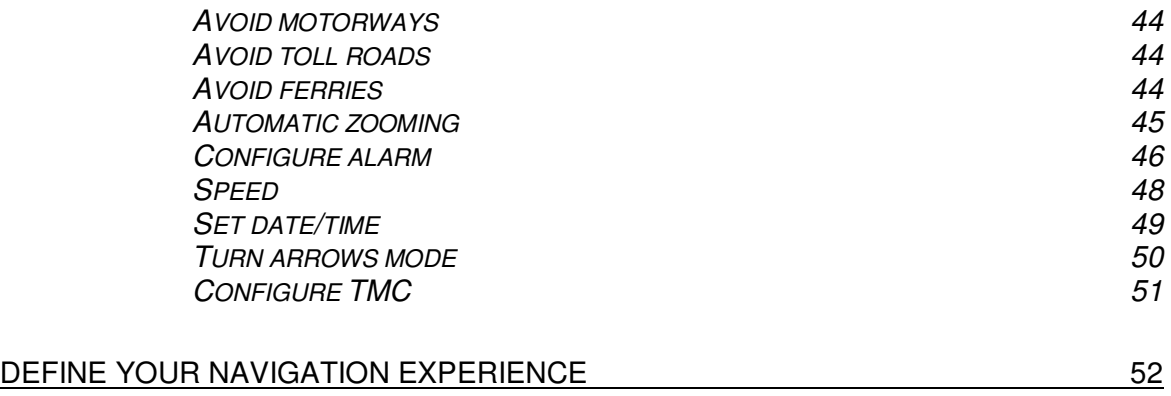

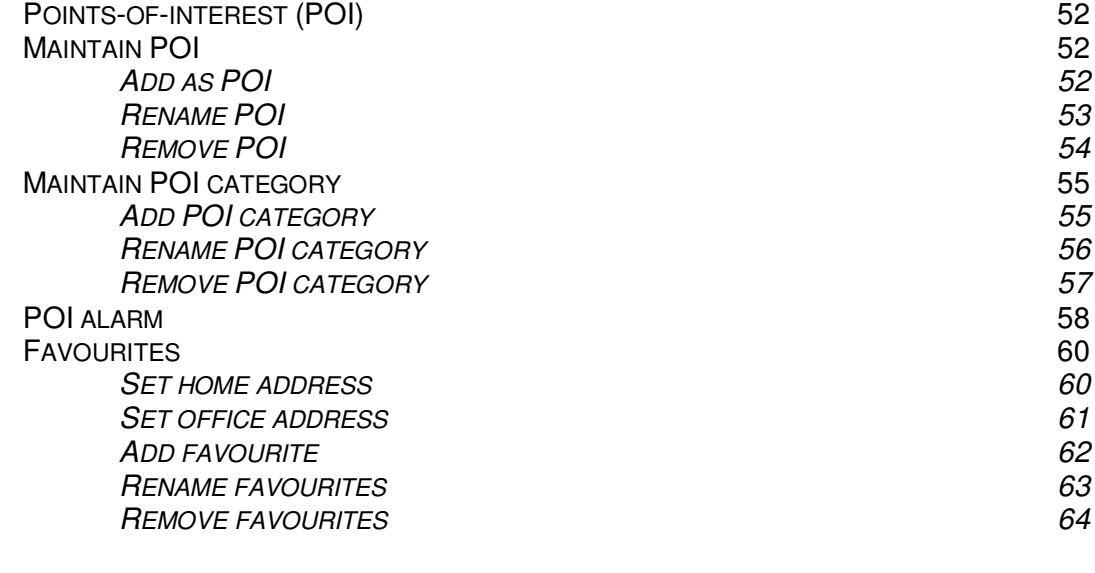

#### APPENDIX 65

INSTALLING OTHER GEOGRAPHIC MAP(S) AND VOICE INSTRUCTIONS ON THE MEMORY CARD 65 FORMATTING YOUR MEMORY CARD<br>
How does GPS work? 67 HOW DOES GPS WORK?<br>
QUICK REFERENCE CARD – NAVIGATE TO A LOCATION 68 QUICK REFERENCE CARD – NAVIGATE TO A LOCATION 68<br>CUSTOMER SUPPORT 70 CUSTOMER SUPPORT 70<br>
LICENSE AGREEMENT 70 LICENSE AGREEMENT **DISCLAIMER** 71

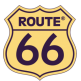

# Conventions and abbreviations

These are the conventions used in this user manual:

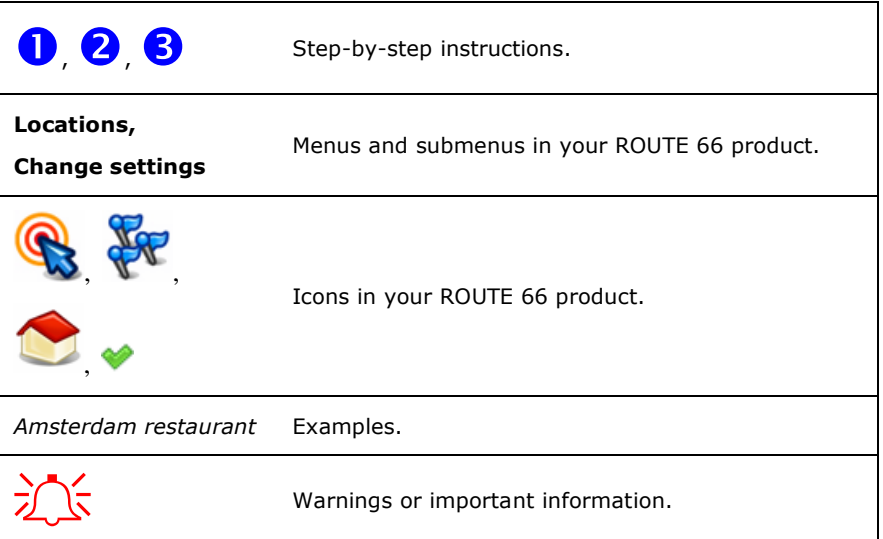

These are the abbreviations used in this user manual:

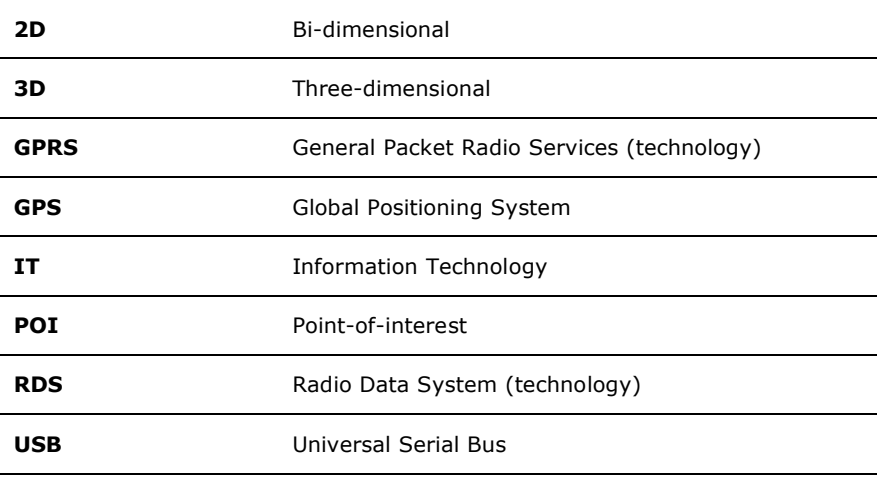

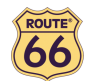

# Introduction

# Welcome

Congratulations! You have just purchased your ROUTE 66 product. You are the owner of an all-in-one, GPSenabled navigation solution that contains easy-to-use on-board software, the most comprehensive map coverage currently available on the market, and state-of-the-art technology.

#### Easy-to-use software:

- You don't have to be an experienced driver or an IT specialist to use this product. Our professional solution is simple and user-friendly.
- **E** Let the product do all the calculations for you. Meanwhile, concentrate on the road ahead of you and enjoy your trip.
- **Behind the wheel. On your bike. Or simply walking. Our solution adapts to your needs and lifestyle.**
- Customize! Customize! Customize! It has never been easier to define your navigation the way you like it! Switch from day view to night view. Browse your route in the classical 2D view, or fly like a bird over the map in the more challenging 3D perspective. Change map colours. Set speed limits and speed alerts. Pick the language of the voice instructions and the user interface. Take advantage of the extensive collection of points-of-interest. Keep your expenses under control...
- Do you want to navigate from A to B? Would you rather prefer a detour from the initial route? What about longer trips, with many stopovers? Your ROUTE 66 product can do this!

#### Comprehensive map coverage:

- The geographic data is provided by NAVTEQ, a world leader in premium-quality digital map data.
- Street-level or major roads. National or Pan-European coverage. It's up to you!
- Choose from an impressive collection of points-of-interest, including restaurants, hotels and petrol stations.

Start navigating now! It's that simple!

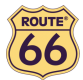

# Your first trip: Navigate to a destination

With your ROUTE 66 product, you can travel more easily and much faster. Let's say that you wish to travel to a restaurant in Amsterdam:

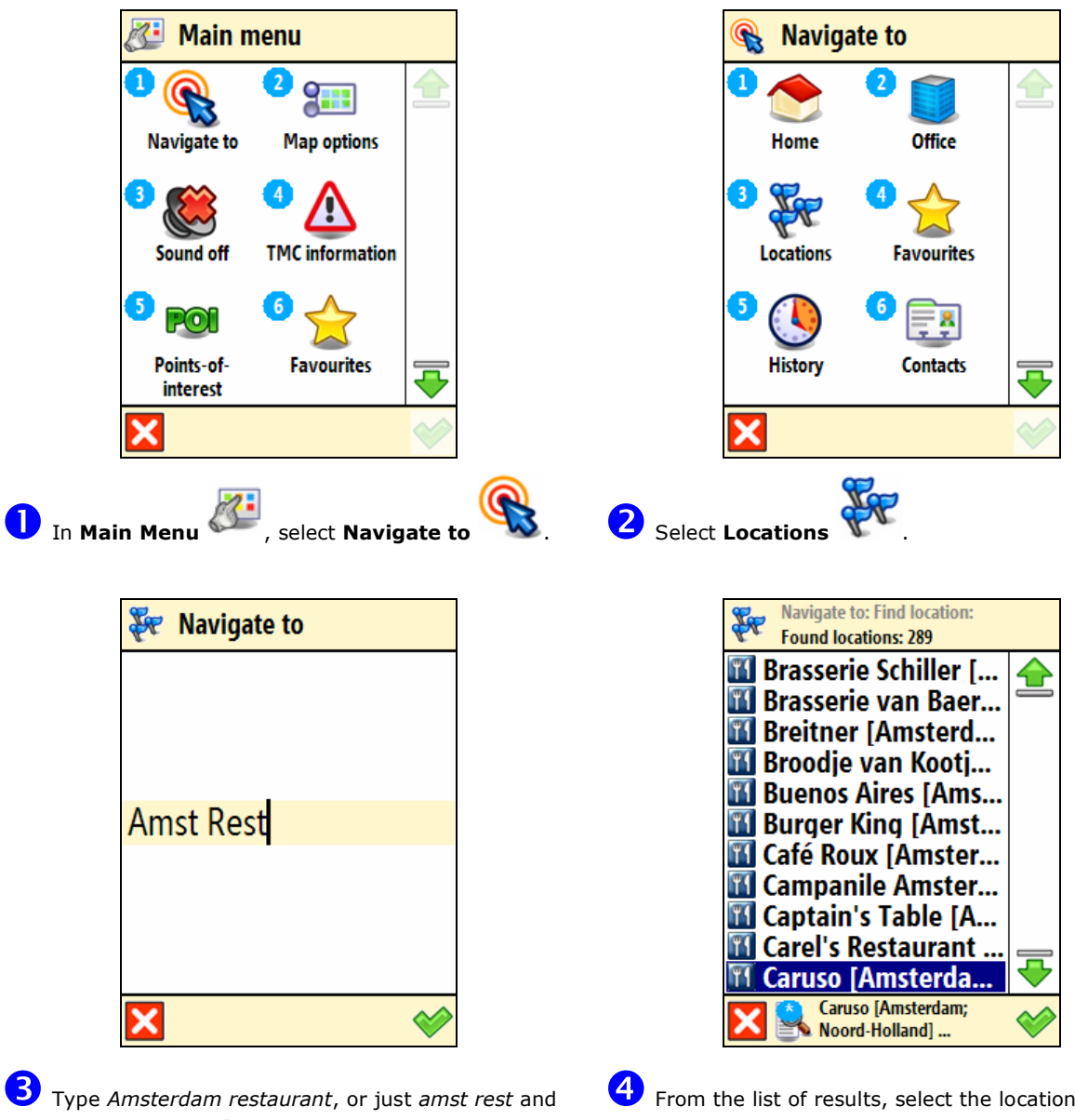

**4** From the list of results, select the location that best suits your needs, for example Caruso Amsterdam and confirm your choice

That's all! Now you can start navigating to your destination.

confirm your choice

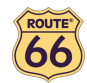

# First steps

# Prepare your device

To start using your ROUTE 66 product, you have to carry out the following 4 steps:

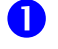

Charge the battery of the device.

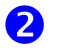

Insert the memory card into your device.

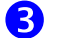

S Switch on your device and wait for a fixed GPS position.

4 Launch your ROUTE 66 product.

# Understanding the navigation screen

The main elements of the navigation screen are presented below.

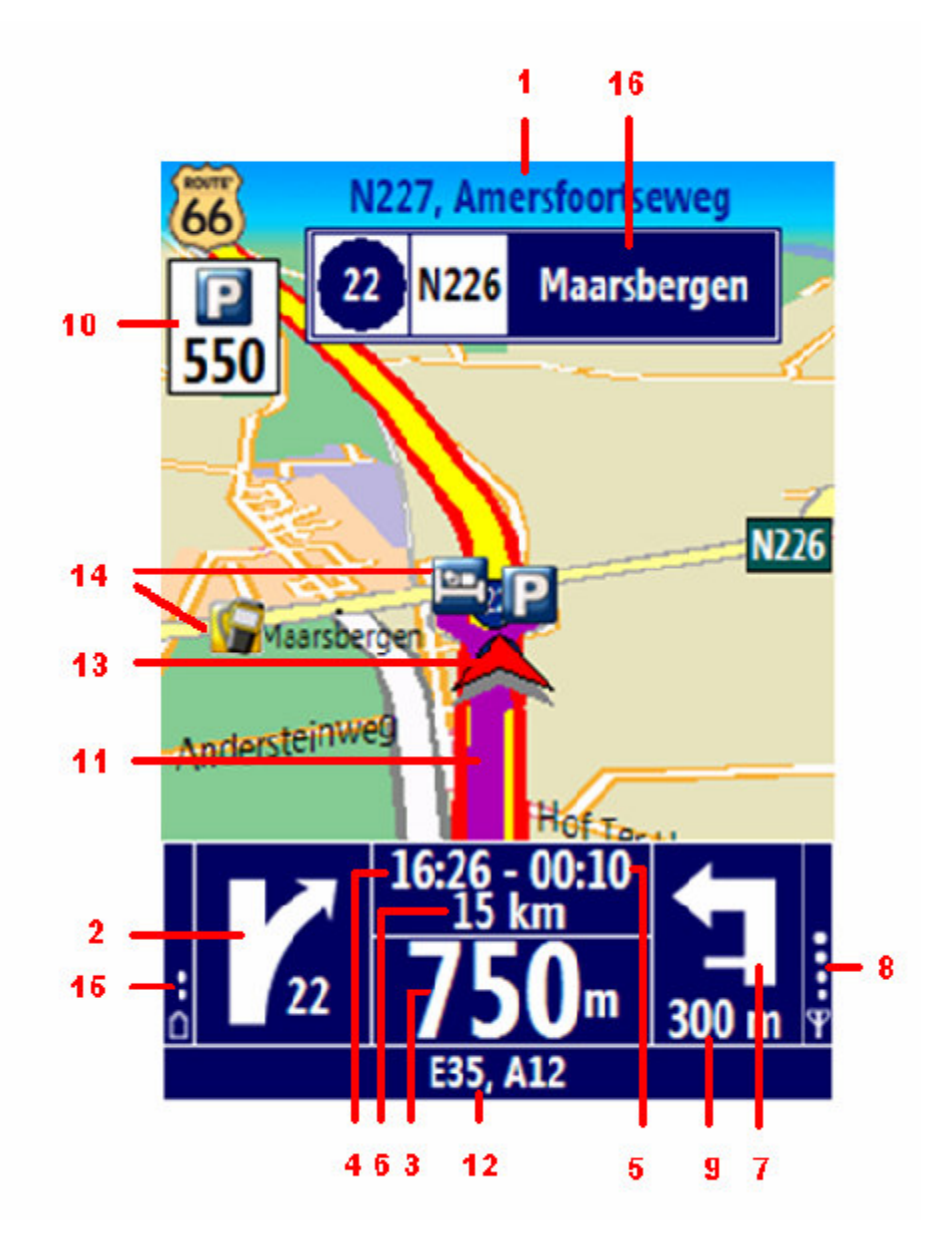

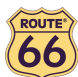

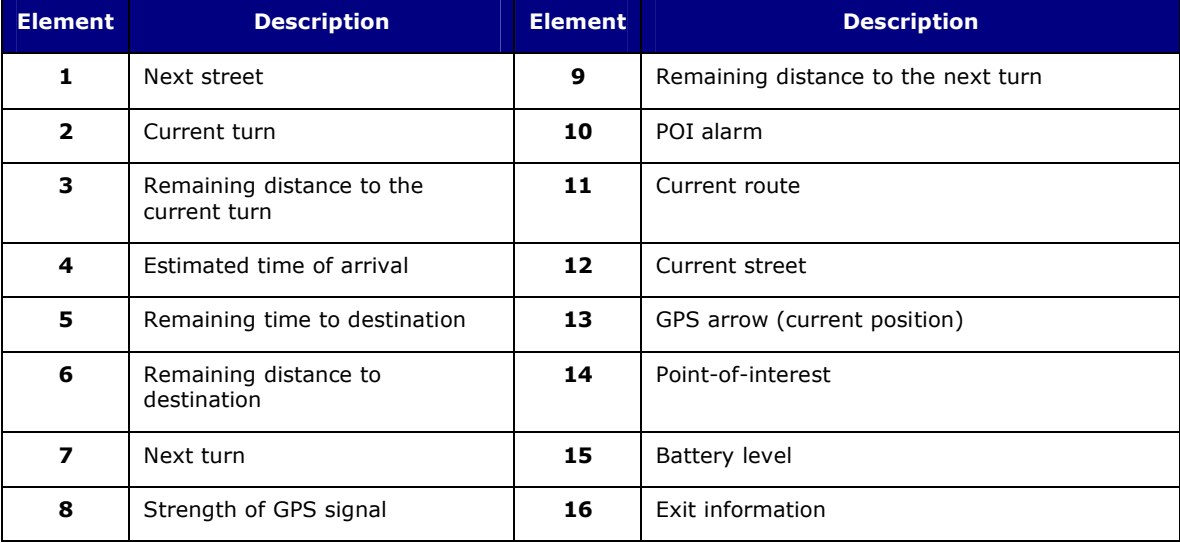

• For devices without a touchscreen, use the Statistics option from the Main Menu.

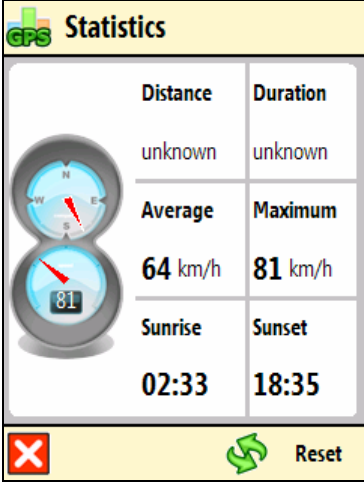

• For devices without a touchscreen, use the GPS Information option from the Main Menu.

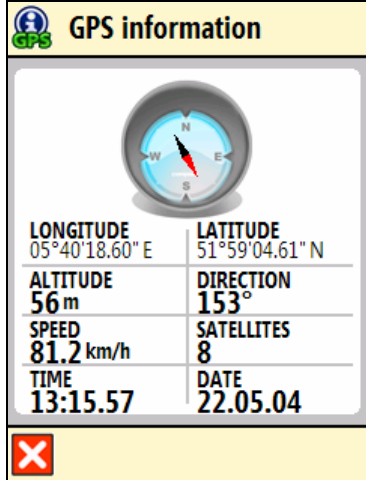

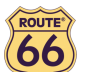

#### User Manual

Depending on your preferences and the specifications of your device, the navigation screen will be displayed as follows:

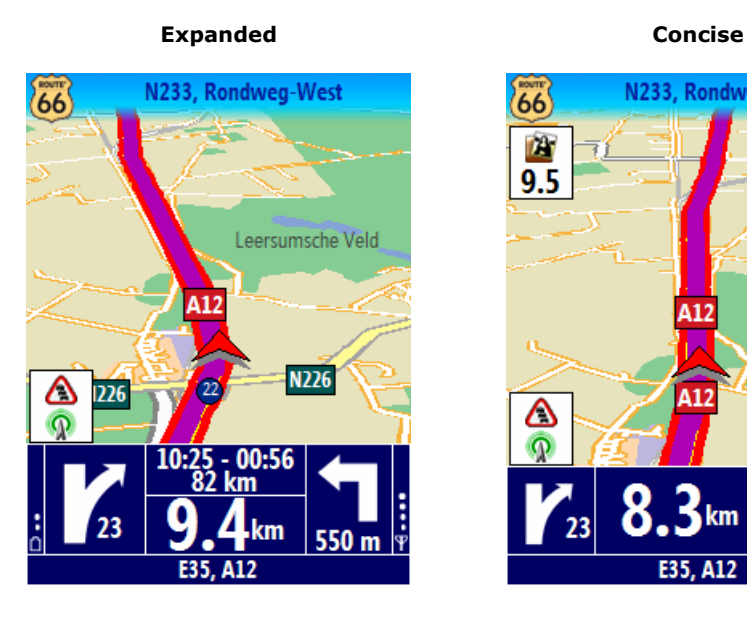

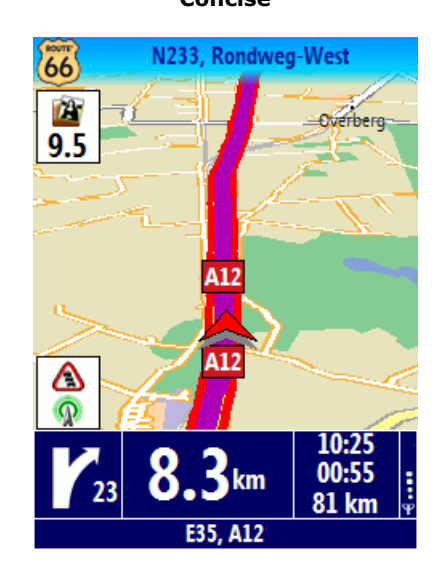

# Moving around the menus

Use the following buttons to move through the product:

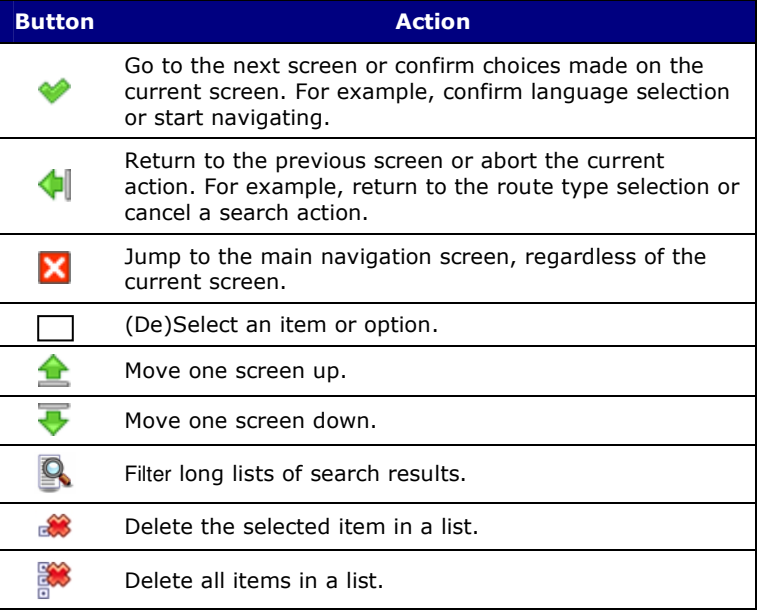

You can also use the joystick, if available.

# Moving around the map

To view the map in a more convenient way, use the following buttons:

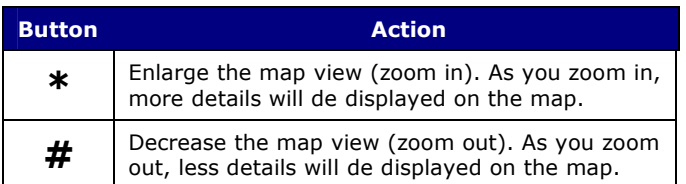

You can scroll the map by selecting & holding the map and dragging it in the desired direction. You can also use the joystick, if available.

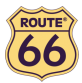

# Using the keyboard

If your device has a physical keyboard, use the device buttons to select an option or to enter a value.

# Using the filter

In longer lists, select the filter  $\blacksquare$  to narrow your search results.

Enter a letter, a group of letters, or a word.

That keyword is searched for in all items of the list.

The keyword can be detected anywhere in the list: at the beginning, in the middle or at the end of an item.

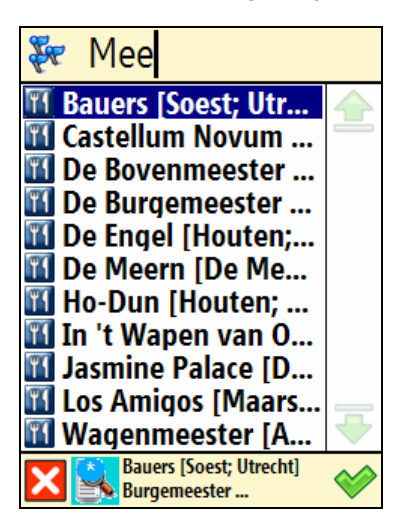

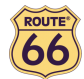

# Main menu

First of all, spend a few minutes and read the following overview of the main features of your ROUTE 66 product.

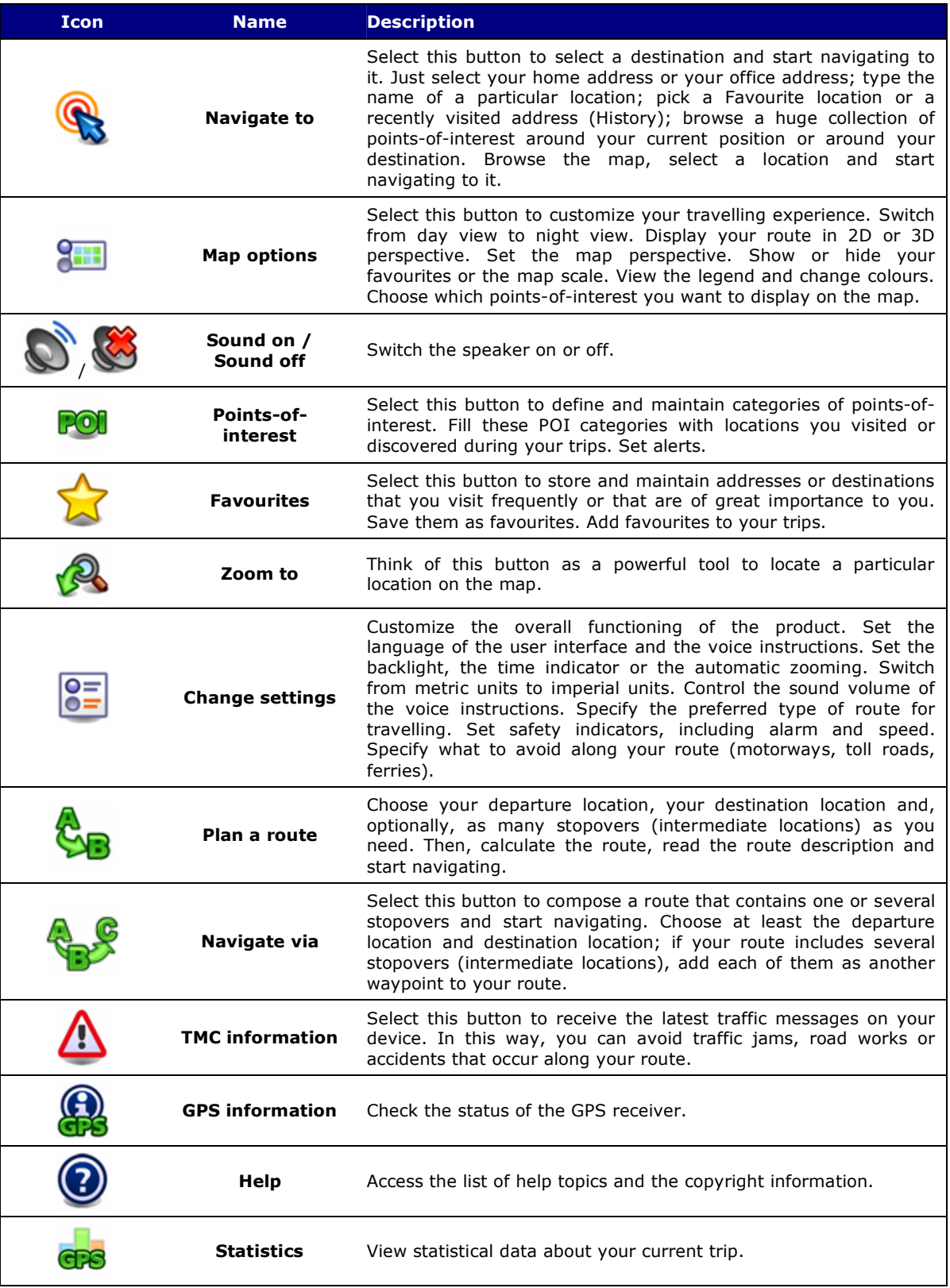

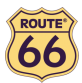

# Navigate to a location

Now you are ready for your first trip. Select a destination and start navigating.

# When you are in the **Navigate to** screen, select:

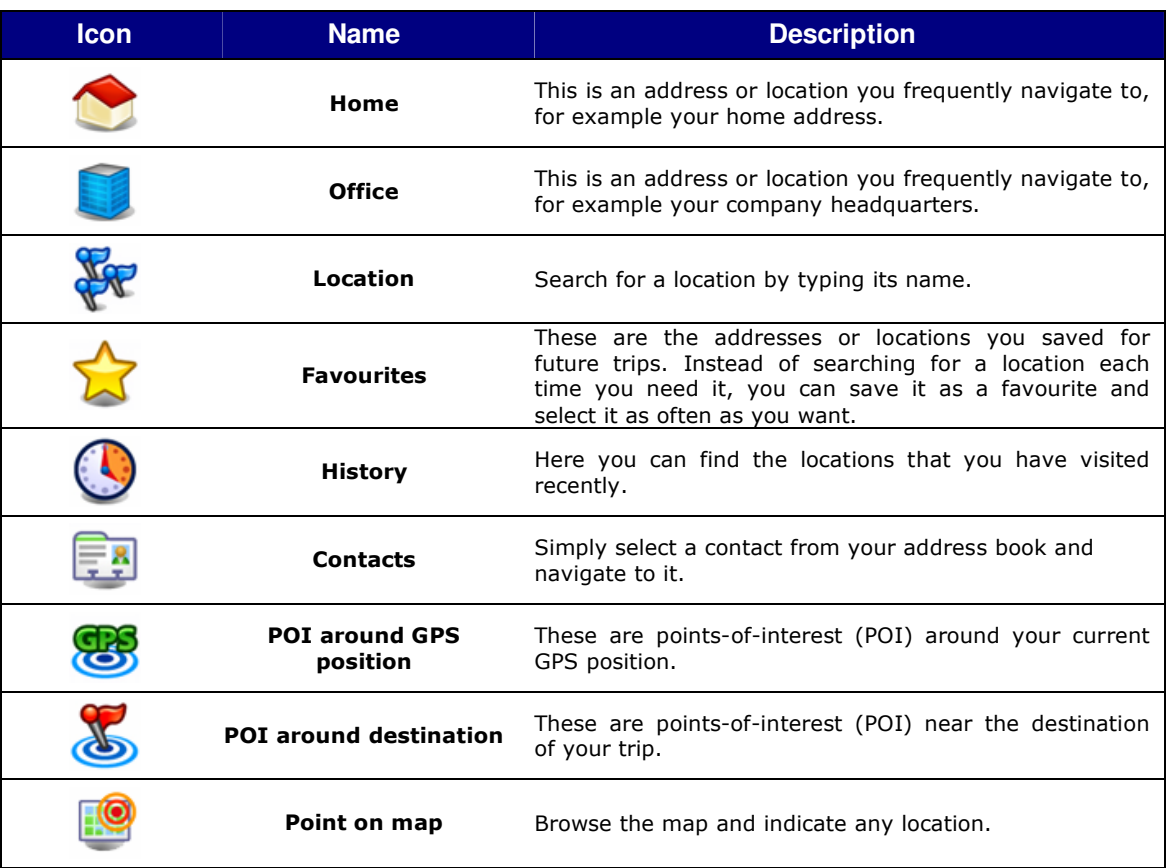

For details about finding locations, read the **Working with locations** chapter.

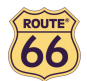

# Working with locations

Locations. Addresses. Places. Points on the map. These are the basic elements that you can use to compose a new trip. A location can be your departure, your destination, or any intermediate waypoint.

How to take advantage of the available locations?

- $\bullet$  search locations  $\mathbf{V}^{\mathbf{u}}$  by name;
- search the categories of points-of-interest around your current location or around your destination • define your home address or your office address • customize your favourites organize the locations you visited recently (History) я • from your address book, select a contact scroll over the map and indicate any location.

The possibilities are endless!

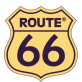

## Navigate to your home address

Imagine that you have just finished a business meeting far away in the countryside or in an unknown city. And all you want to do now is to go home. Wouldn't it be nice to select **Home** and start navigating to your destination? That's possible now!

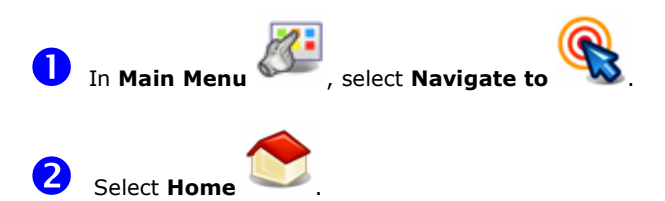

That's all! Now you can start navigating to your home address.

This option is available only if you have defined your home address before!

# Navigate to your office address

With your ROUTE 66 product, it's so easy to start travelling to your workplace, be it an office, a university or a construction site.

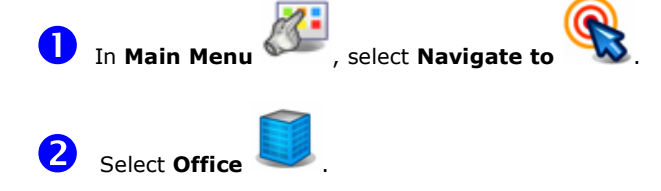

That's all! Now you can start navigating to your office address.

This option is available only if you have defined your office address before!

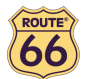

# Find an address and navigate to it

You are driving to an important meeting. But, suddenly, your secretary informs you that there is a last-minute change: the meeting will take place in another city and in another hotel. Switch on your device, search for this location, and start navigating to it. All in a few seconds!

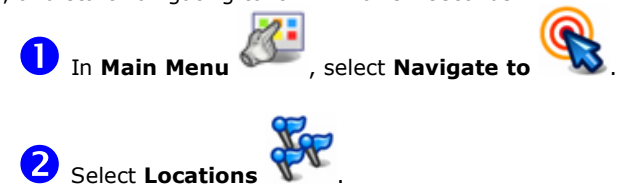

Type the name of the city, for example Amsterdam or just amst. Because the list of possible locations could be large, narrow your search by typing another keyword, for example hotel or just hot. When you have entered all search strings, confirm them  $\blacklozenge$ .

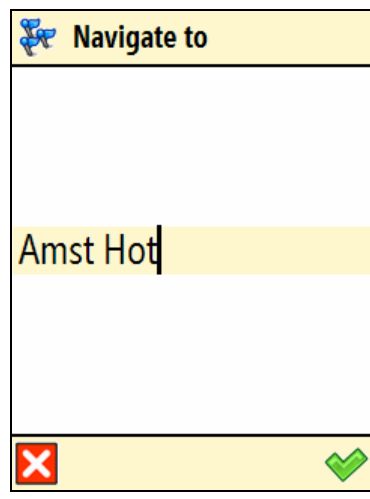

Wait for a few seconds. When the list of results is displayed, pick out the location that you are looking for. Confirm your choice

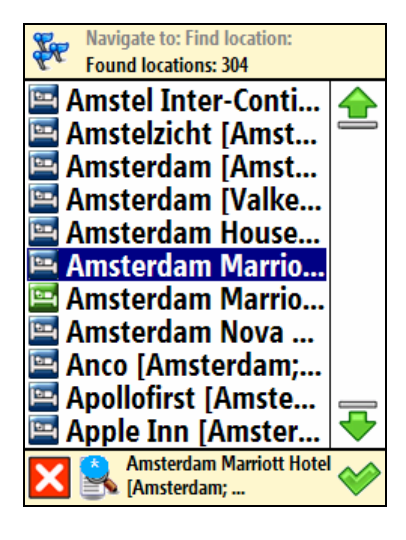

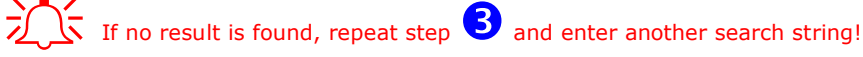

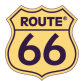

# Navigate to a favourite location

Let's say that you frequently travel to the same location, for example a gas station, a ski resort or a cinema. These are your favourite locations. Would you like to store them into a personal folder? You will never lose them again! Your ROUTE 66 product lets you carry them with you, find them quickly, and easily navigate to them.

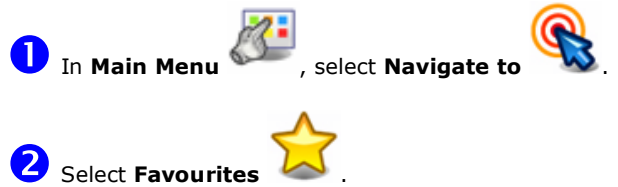

The list of locations you have saved before as favourites is now displayed on the screen. Select the filter if necessary. Select the location you need and confirm your choice  $\blacklozenge$ .

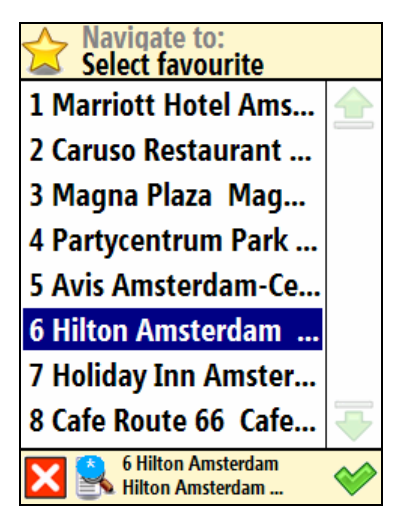

If no favourite location was saved before, the list of favourites is empty!

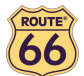

# Navigate to a recently visited location (History)

Let's say that last week you had a great time visiting a national park in the mountains. This weekend you would like to go to that same location again. You can try to remember all travelling details, but that's not always easy. Or, you can simply go to your **History** list and find the address you visited last week. Then, select it as your destination for this weekend.

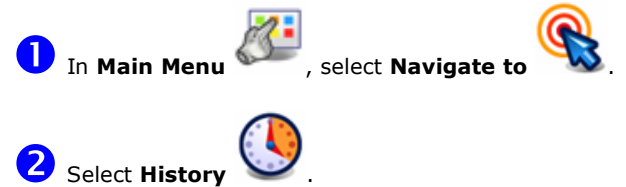

The list with the locations you have visited recently is now displayed on the screen. Select the filter if necessary. Select **Delete** to delete the selected item; select **Delete all to delete all** items. Select an item in the list and confirm your choice  $\blacklozenge$ .

> Navigate to:<br>Select from history  $\mathbf{\Omega}$ 1 Partycentrum Park Pl 2 Avis Amsterdam-Ce.. 3 Magna Plaza 4 Holiday Inn Amster... **5 Amsterdam Marriot... 6 Hilton Amsterdam** 3 Magna Plaza

If this is your first trip, the **Select from history** list is empty!

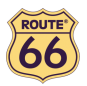

### Navigate to a contact

You are an active businessperson. You have a dynamic personality. You rely every day on your address book and your contacts. Wouldn't it be nice to turn on your device, select the contact you need, and start navigating to your destination?

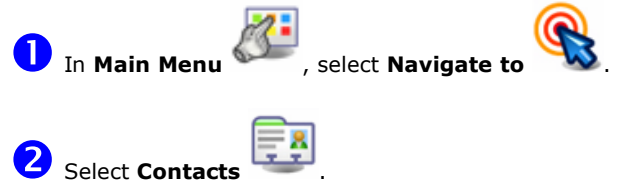

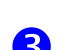

**B** From the list of available contacts, select the contact you need and confirm your choice

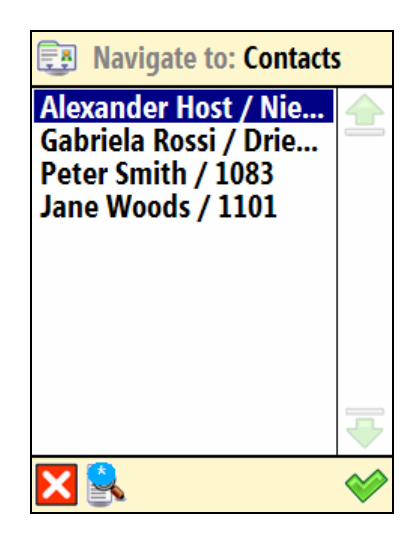

Only the contacts with a valid address are displayed!

 $\sum_{n=1}^{\infty} \frac{1}{n}$  A contact can have several addresses! Each address is displayed as a separate entry!

**4** From the list of available addresses, select the location you need and confirm your choice

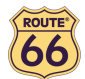

# Navigate to a POI around your GPS position

Let's say that you are spending your holiday in an unknown city (which is now your current GPS position). You would like to visit as many points-of-interest as possible, for example museums, casinos and libraries. You could ask the hotel personnel for details and driving instructions, but that takes time. Or, you can use your device to select a POI category and then a specific POI. Then, it's up to you to decide which location you want to visit first!

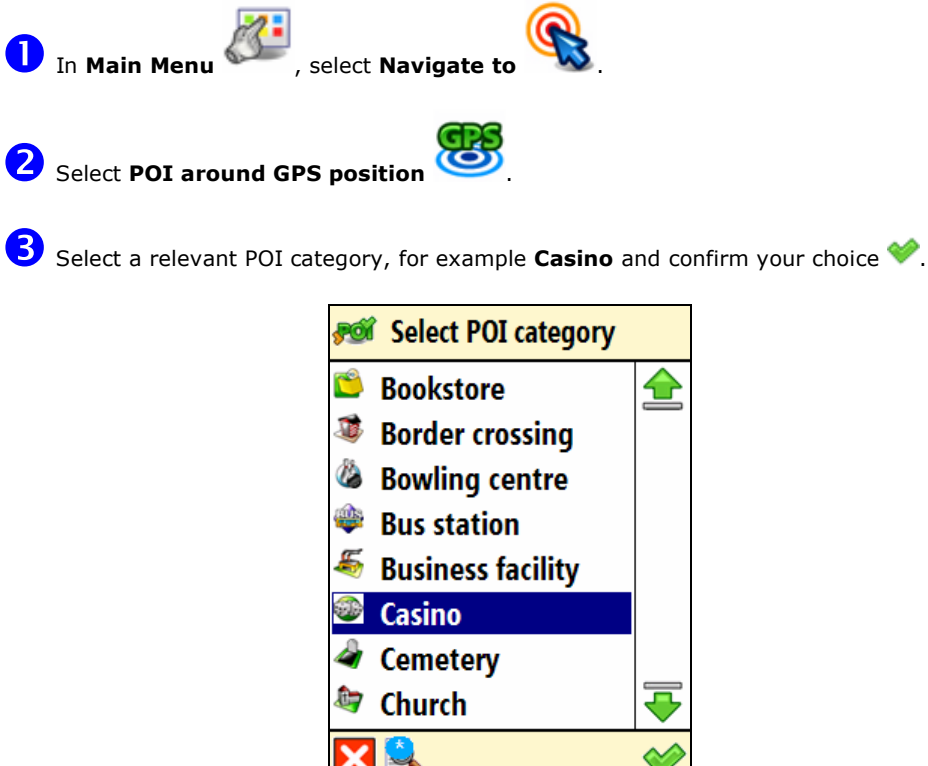

The results are sorted by distance: the first POI in the list is the closest to your GPS position. Select the filter if necessary. Select an item from the list and confirm your choice

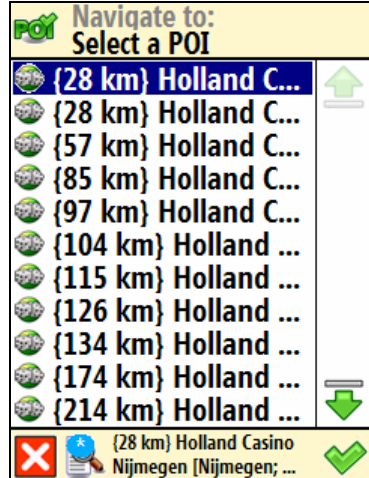

IF If there is no location that meets your search criteria, the **No search results!** message is displayed!

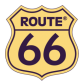

# Navigate to a POI around your destination

Let's say that next week you will have a business trip to an unknown city (your future destination for a few days). You would like to know in advance where to find a bank, an ATM or the convention centre. You could ask the hotel personnel for details and instructions, but that takes time. Or, you can use your device to select a POI category and then an address. Then, it's up to you to update your agenda.

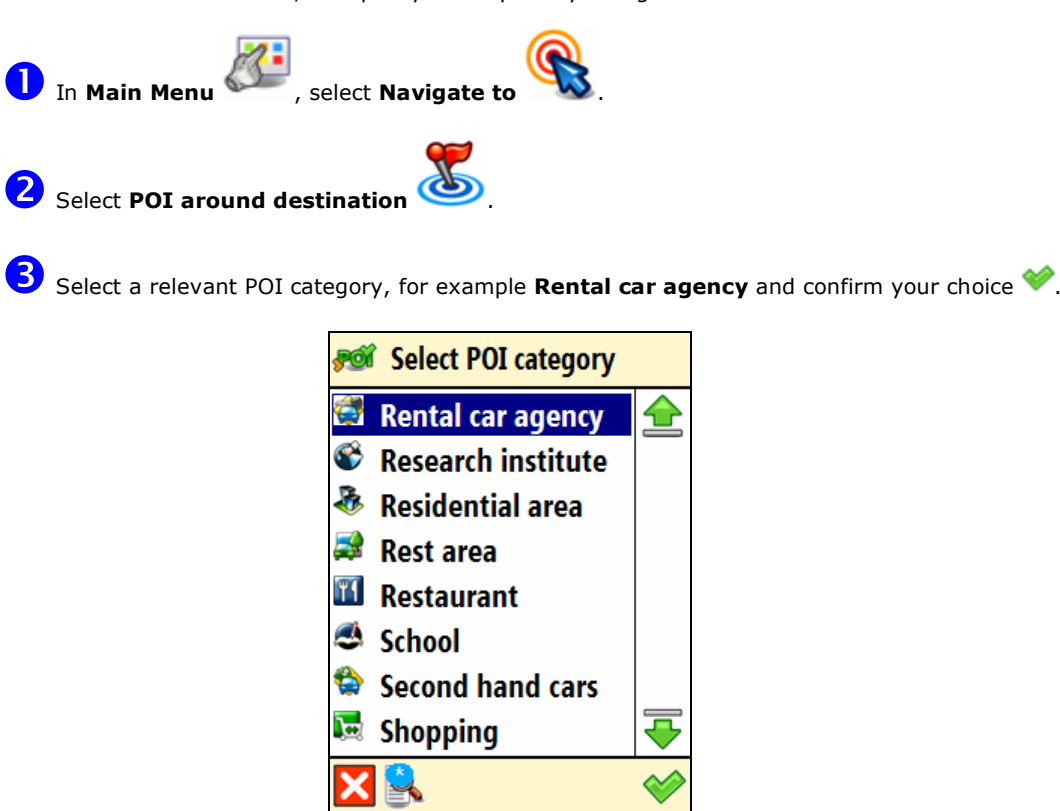

The results are sorted by distance: the first POI in the list is the closest to your destination. Select the filter if necessary. Select an item from the list and confirm your choice

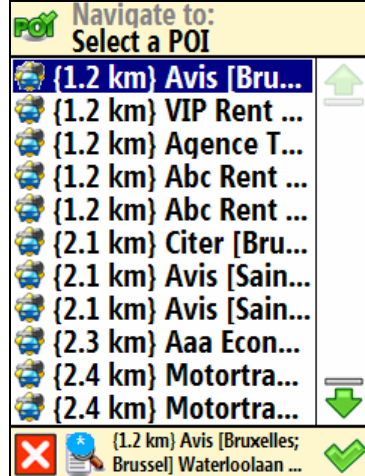

If if there is no location that meets your search criteria, the **No search results!** message is displayed!

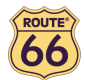

# Find a point on the map and navigate to it

Let's say that you are on holiday in a region you visited last year. You have great memories about a particular location with a superb panorama, but you can't remember its name. All you remember is the approximate location on the map. On the screen, browse the map, see where you are right now (your current GPS position), then search and select that special location. Then start navigating to that location. Fast and simple!

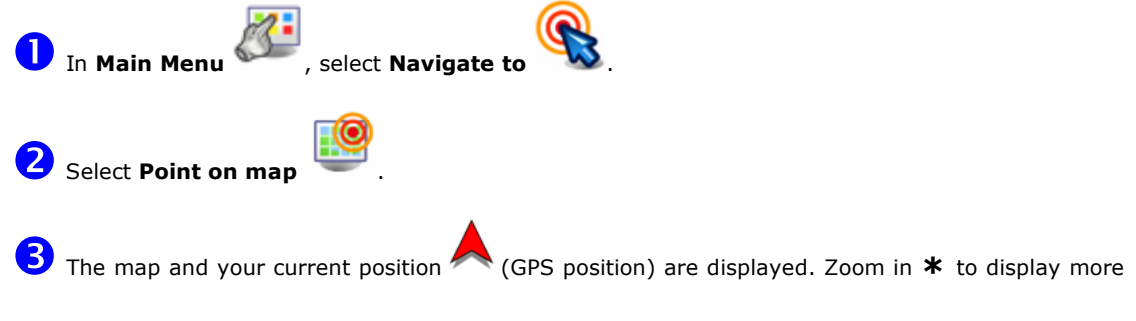

details on the map. Zoom out  $\#$  to view a larger section of the map. Select & hold and drag the map in the desired direction. When you see on the map the location of your memories, select it. The pointer indicates this location on the map.

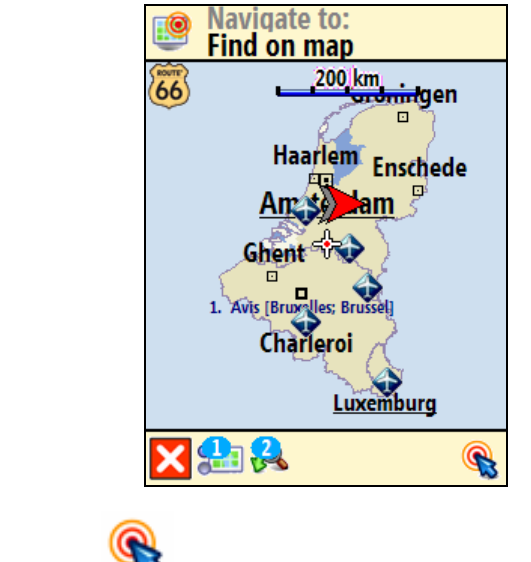

Select Navigate to the choose this location as your destination.

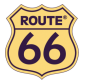

# Navigate to a destination via intermediate points (Navigate via)

Let's say that today you have a very busy program. You have to drive to your office; you have a business lunch; you must drive home and pick up your family and go shopping; and finally, you want to go to the cinema. Think of each location as a destination: when you reach the first location, the second location becomes your next destination; and so on. Add each location as another stopover to your trip. It's simple and fast!

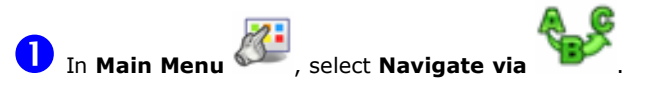

<sup>2</sup> The **Overview of waypoints** screen contains a list of locations you have selected before, or locations you intend to include into your next trip. Select a single waypoint and then confirm your  $choice \rightarrow $\leftarrow$$ 

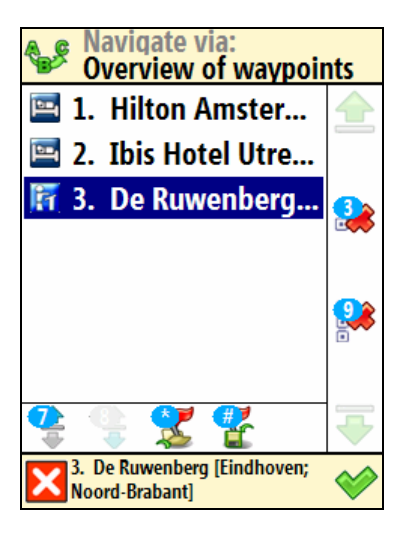

Optionally, you can:

Select **Save route**  $\mathbf{F}$ , type a relevant name and then confirm your choice  $\mathbf{\hat{v}}$  to save the current group of waypoints.

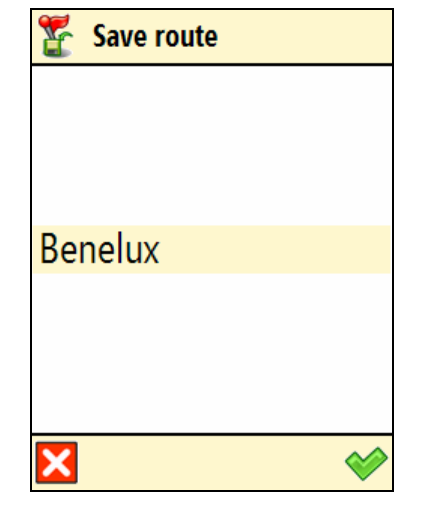

Select **Load waypoints** and then confirm your choice  $\bullet$  to load a group of waypoints, saved during a previous trip.

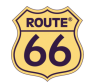

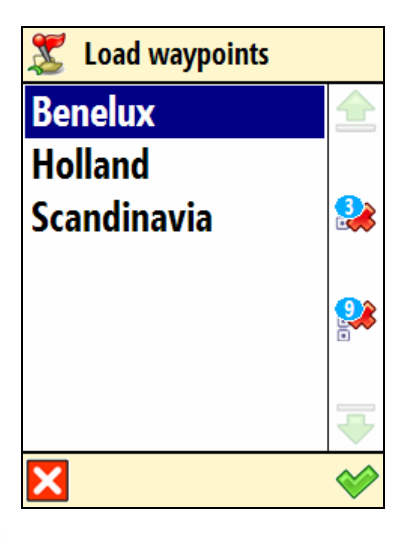

- Select Move up  $\overline{\overline{\Phi}}$  to move a location up in the list. This means that the selected location will precede other locations during your trip.
- Select **Move down**  $\overline{\Phi}$  to move a location down in the list. This means that the selected location will follow other locations during your trip.
- Select Delete is to delete a location from the list.
- Select Delete all **\*** to delete all locations from the list.

Select Yes and go to step **4** if you want to add other locations as additional stopovers to your trip. Select No to start navigating.

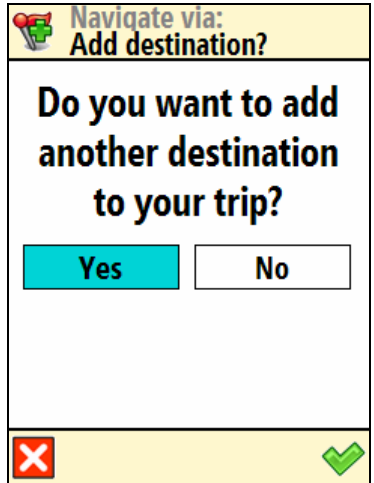

In Add waypoint, select another location for your trip, for example your office address. When you added all waypoints, confirm them  $\bullet\bullet$  and then select No. For details about finding locations, read the Working with locations chapter.

Repeat step  $\overline{4}$  as many times as necessary! Following the example above, also add a restaurant for the business lunch, your home address, a shopping centre and finally a cinema.

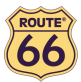

#### Plan a route

Let's say that you intend to spend your holiday in the Benelux. You start your trip in Amsterdam and you want to visit Rotterdam and Eindhoven. It takes time and energy to browse paper maps and select the best route that covers all locations you want to visit. Instead, you can plan your route with your ROUTE 66 product, in a matter of seconds. And you can change your holiday plans over and over again!

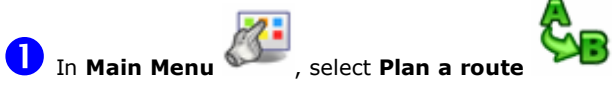

<sup>2</sup> Add your departure location (Amsterdam) and confirm your choice. For details about finding locations, read the Working with locations chapter.

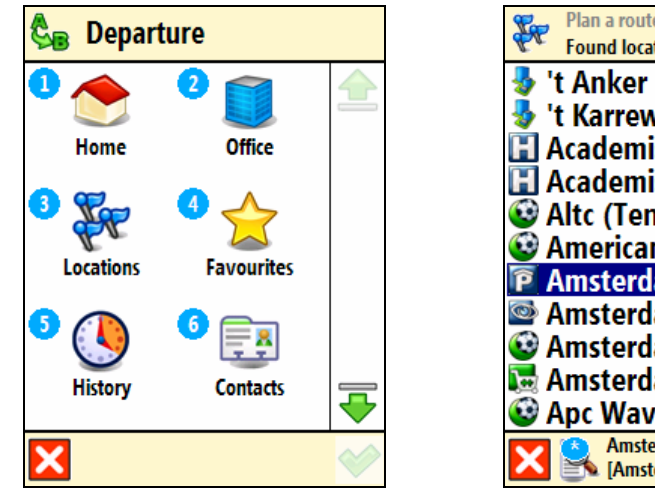

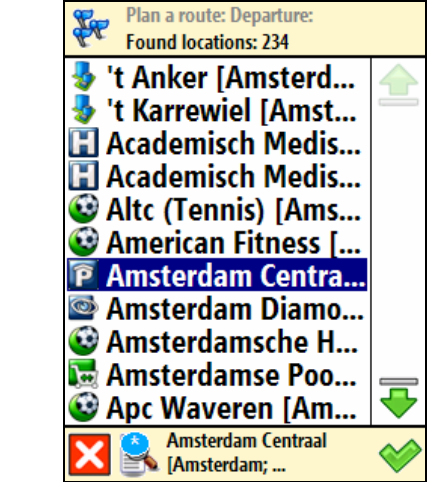

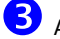

Add your first destination location (Rotterdam) and confirm your choice.

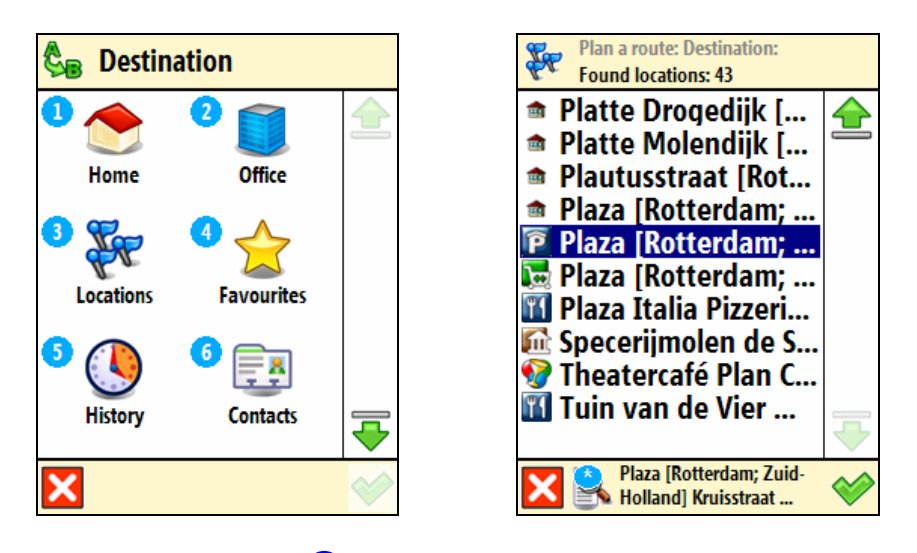

Select Yes and go to step **5** if you want to add other stopovers (intermediate waypoints) to your trip. Select **No** and go to step  $\bullet$  to display the map and the departure location.

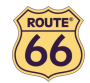

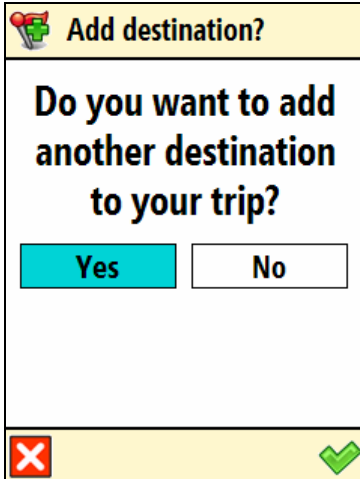

 In the Destination screen, select the next stopover (intermediate waypoint) for your trip (Eindhoven).

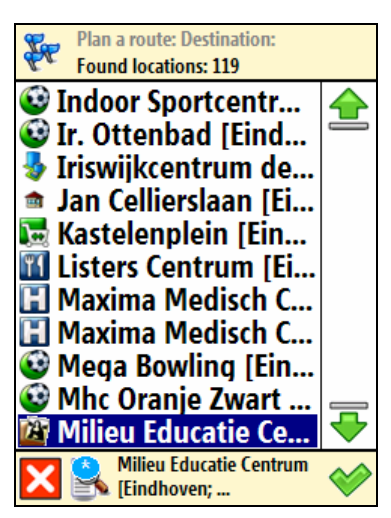

 $\sum_{k=1}^{n} \sum_{k=1}^{n}$  Repeat step **S** as many times as necessary!

The route is calculated. The entire route is shown on the map. Select **Navigate to** to start travelling along the route you planned.

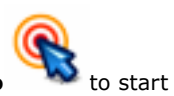

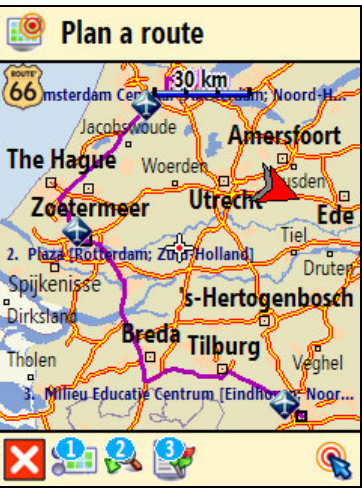

Optionally, you can:

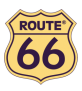

User Manual

your trip.

Select **Zoom to** and then **Destination** to display the final destination of

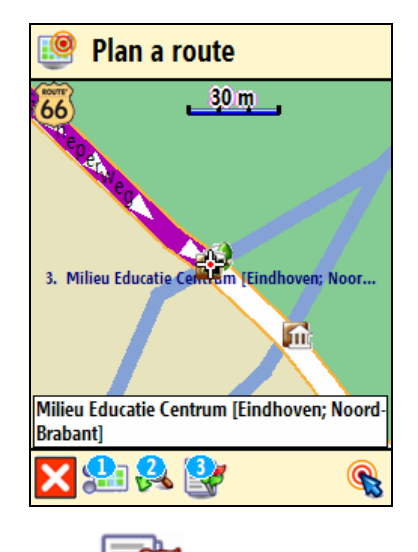

• Select **Route description** to display a list with all driving instructions of the route you planned. Select a turn arrow and confirm it  $\blacklozenge$  to show that turn on the map.

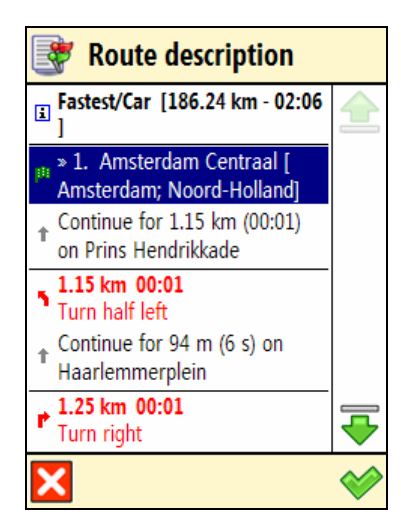

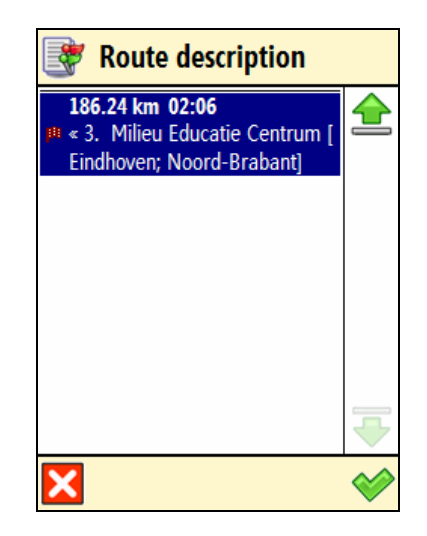

- The green flag  $\mathbb{F}$  represents the departure.
- The red flag  $\mathbb{H}$  represents the destination.

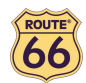

# TMC information

Your ROUTE 66 product allows you to receive the latest traffic messages on your device. Thus, you can avoid traffic jams, road works or accidents that occur along your route.

- Some devices receive traffic information via the built-in RDS receiver.
- Other devices use a GPRS connection to receive traffic information.

The available traffic messages are sorted by country and then alphabetically.

**Thaffic information is available for selected countries and selected products!** In Main Menu , select TMC information <sup>2</sup> From the list of available traffic messages, select a relevant message.

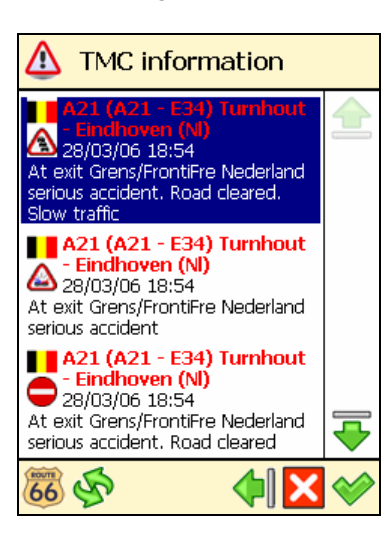

Select Refresh to update the list of available traffic messages!

Select  $\bullet$  to view the selected message on the map.

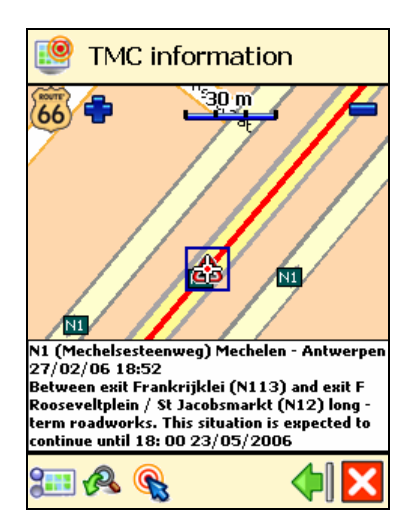

To fully take advantage of the traffic messages, use the options in the **Configure TMC** menu!

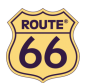

# Customize your navigation

OK. It's holiday. You have a great time. But you are a few hours away from your final destination. Why not making your trip more pleasant? Why not adapting your device to your style of driving or to the traffic conditions?

Read the following sections and take advantage of the powerful settings in your ROUTE 66 product.

# Sound on / Sound off

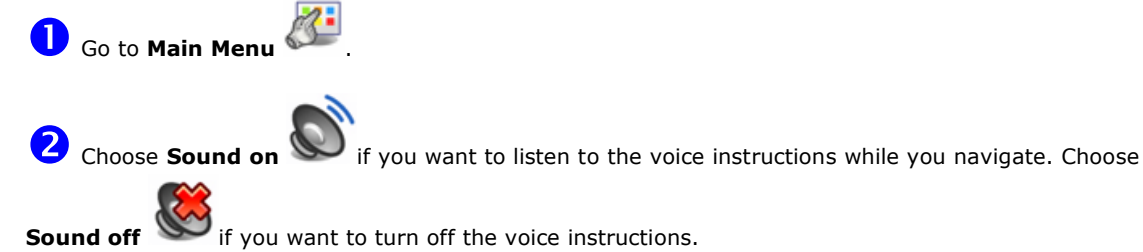

For safety reasons, we recommend you to keep the sound switched on and listen to the voice instructions! This way, you can concentrate on the road ahead of you and avoid any unpleasant driving situations!

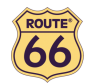

# Map options

Day colours / Night colours

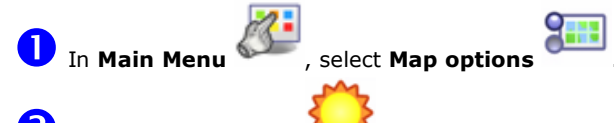

2 Choose Day colours

when navigating during the day (the device screen is brighter).

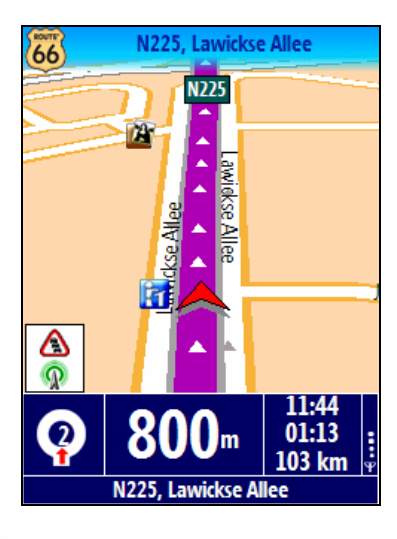

Choose **Night colours** when navigating during the night (the device screen is less intense).

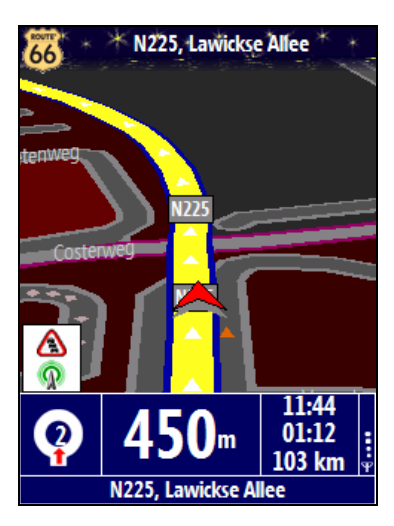

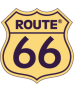

# 2D perspective / 3D perspective

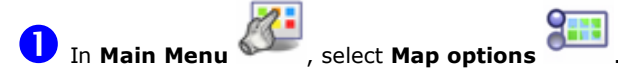

æ

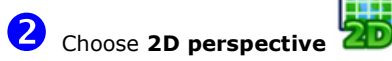

you.

to view the map from above, as you look at a printed map.

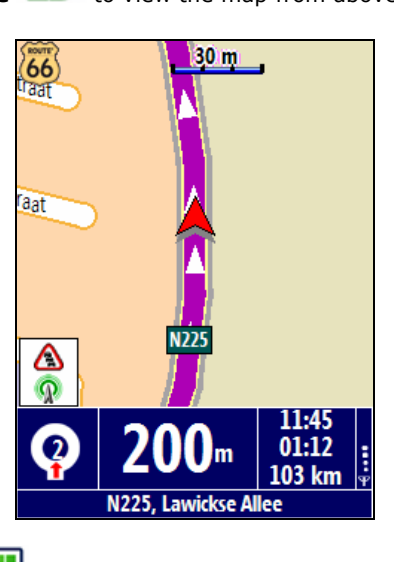

₩

Choose 3D perspective to have a panoramic view, as you are actually seeing the road ahead of

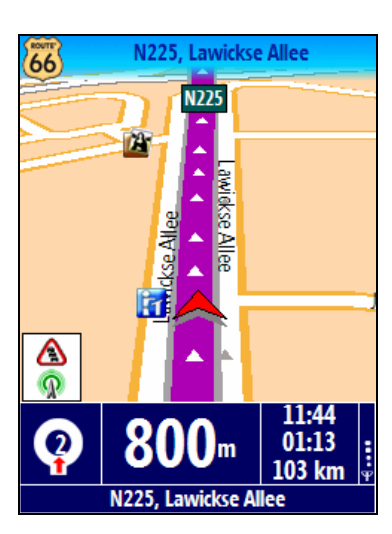

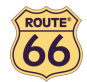

# Set 3D angle

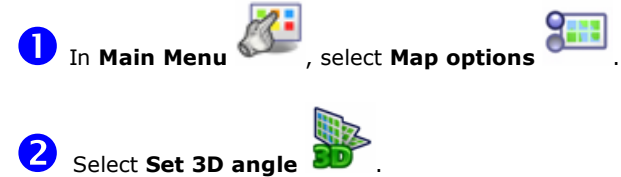

Select and hold the slider. Drag it to the left (3D) to increase the viewing angle. Drag it to the right (2D) to decrease the viewing angle.

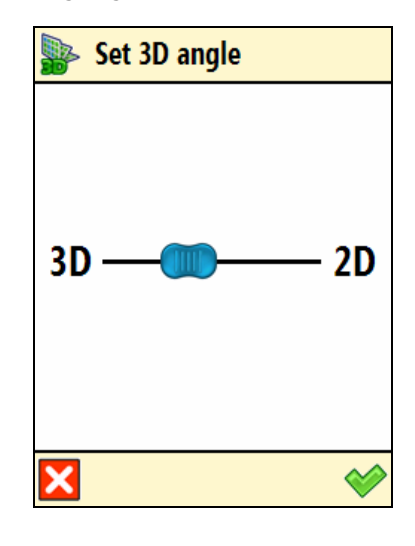

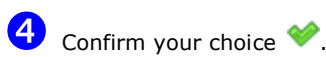

You can use the **Set 3D angle** option only when the **3D perspective** option is also selected!

# Show favourites / Hide favourites

ROUTI

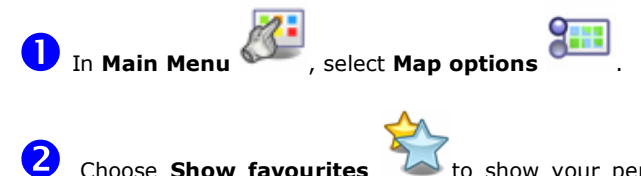

Choose **Show favourites** to show your personal favourites on the map. Choose Hide

favourites to remove your favourites from the map.

For example, if you have the following list of favourites:

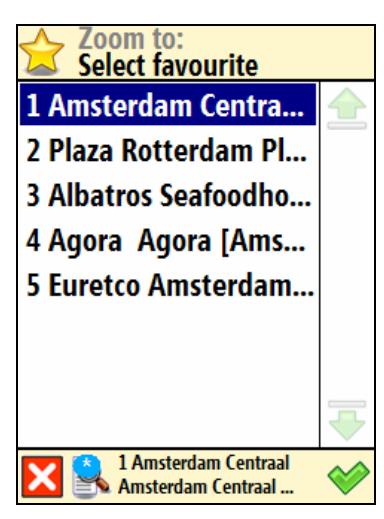

then you can show the favourites on the map or remove them from the map:

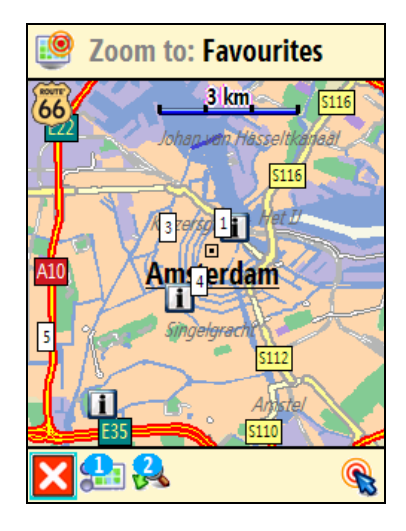

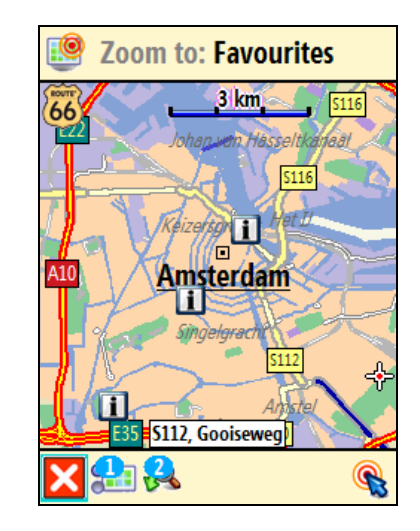

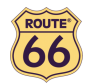

# Show scale / Hide scale

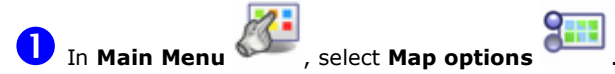

Select Show scale  $\overline{\mathbf{S}}$  to display the scale of the map at the top of the screen. When you

zoom in  $*$  or zoom out  $\#$ , the distance value above the scale is updated accordingly.

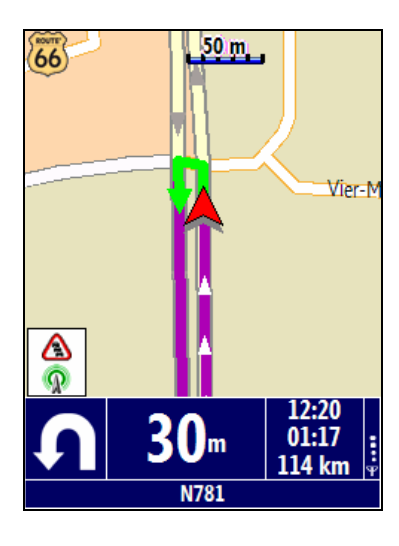

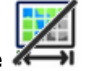

Select **Hide scale**  $\overline{\mathbf{t}}$  to remove the scale.

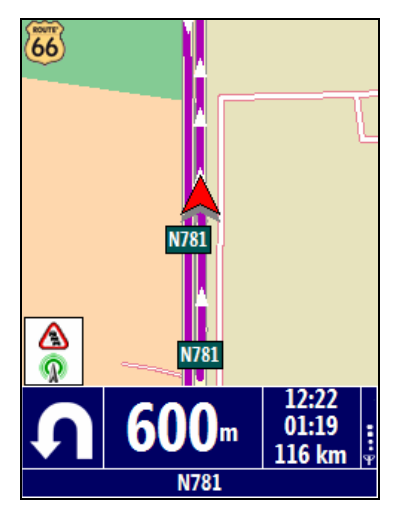

The scale is available only in 2D perspective!

#### Select map

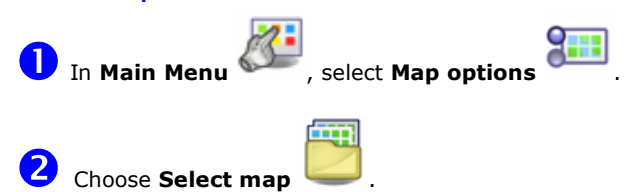

 The list of available maps is displayed, with the active map highlighted. Select a map and confirm your choice  $\blacklozenge$ .

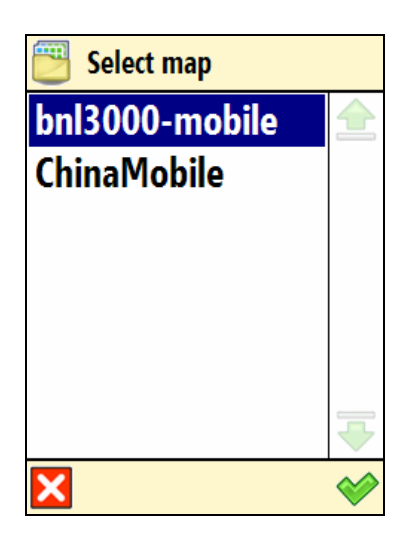

The memory card included in this product is preloaded with the map of the country (or group of countries) of your purchase. Depending on the product that you have bought, you can install other maps from the enclosed CD.

The number of maps you can install on your memory card depends on the size of the memory card: a bigger memory card can store more maps!

When you select another map, only the POI categories and points-of-interest that belong to that map are available!

Before you can use a map, first you must activate it!

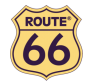

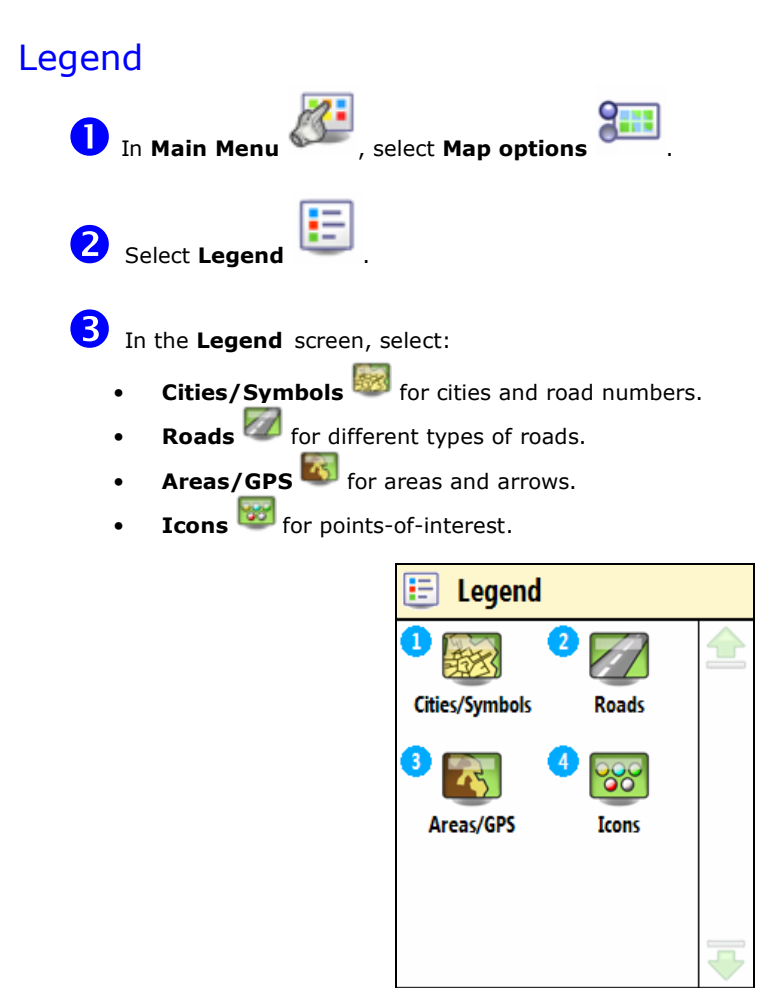

×

4) You can change the default colours for Cities/Symbols, Roads and Areas/GPS. Select Cities/Symbols  $\sim$ , Roads or Areas/GPS and select an item from the list. In the Choose colour screen, combine the shades of red, green and blue to compose your favourite colour. Move the slider either to the left or to the right. Optionally, select **Default**  $\bullet$  to return to the default colours. Confirm your changes **.** From now on, your ROUTE 66 product will use your new colours.

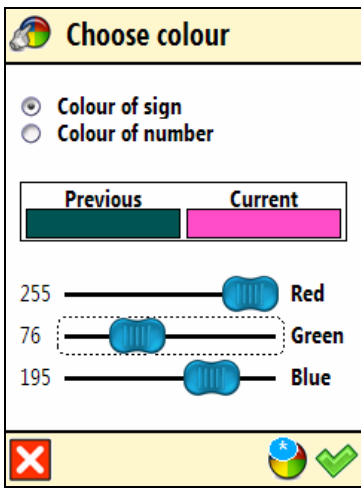
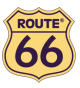

# Points-of-interest (POI)

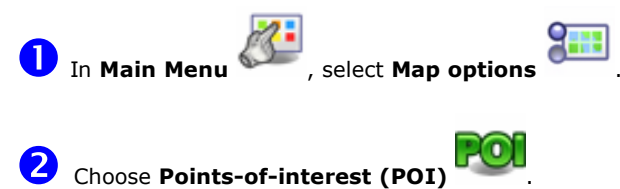

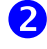

 A list with all POI categories is displayed. Select those POI categories whose points-of-interest you want to display on the map. Deselect those POI categories whose points-of-interest you do not want to display on the map. Select the filter if necessary.

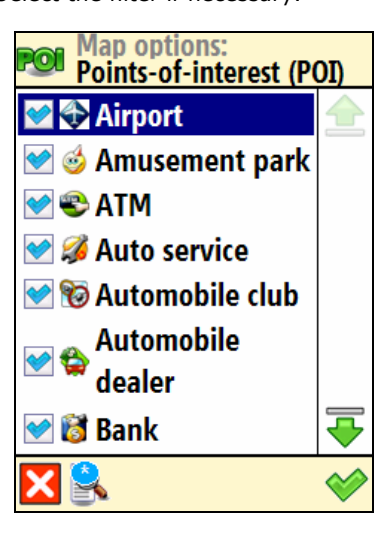

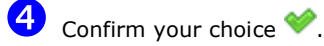

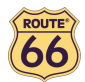

### Zoom to

Let's say that, before you start a new trip, you would like to see a particular location on the map and the points-of-interest around this location. You can browse the map, zoom in to see more details, zoom out to cover a larger area, or drag the map in the desired direction. Or, you can simply specify a location and your ROUTE 66 product displays it on the map. Then, start your trip to that particular location!

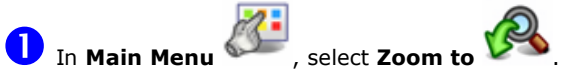

<sup>2</sup> Decide which location to display on the map. For details about finding locations, read the Working with locations chapter.

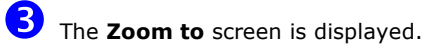

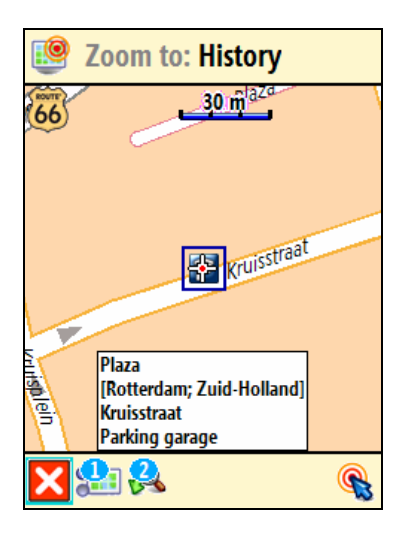

- Select Map options to change your navigation preferences.
- Select Zoom to to open the Zoom to screen.
- Select Navigate to the selected location.

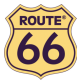

# Change settings

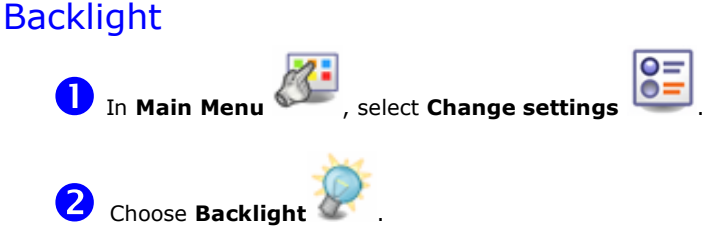

When the During navigation option is selected, the screen is illuminated if you are navigating to a particular destination. When the **During navigation** option is unselected, the device is illuminated for a few seconds; then, the device enters into the power saving mode and the screen turns off.

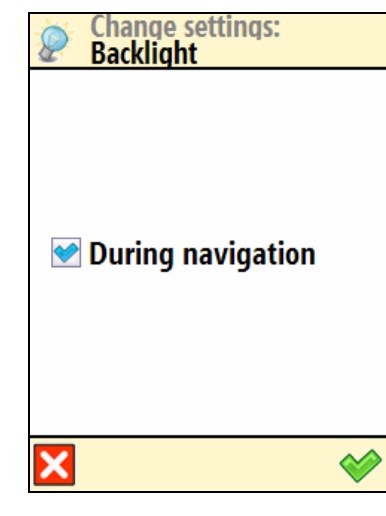

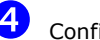

Confirm your choice ...

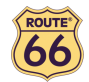

# Language In Main Menu , select Change settings 2 Choose Language

 A list of available languages is shown. These are the languages for the user interface and the voice instructions. Select a language and confirm your choice

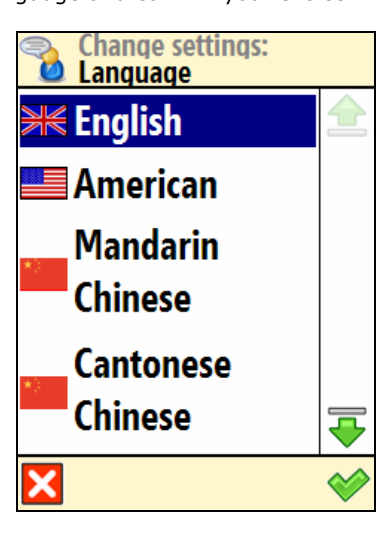

The number of available languages depends on the product that you have bought!

#### Units

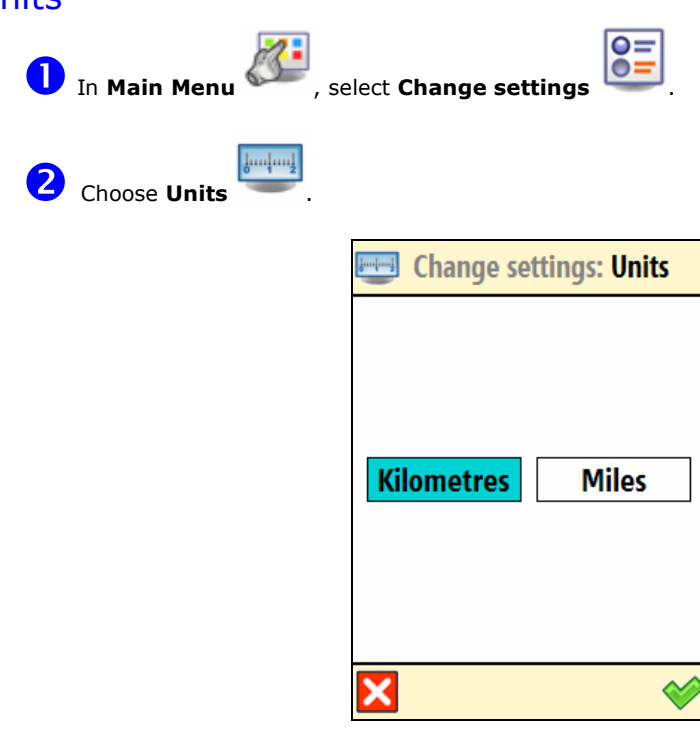

Select Kilometres if you want to display the distance information in metric units (kilometres and metres):

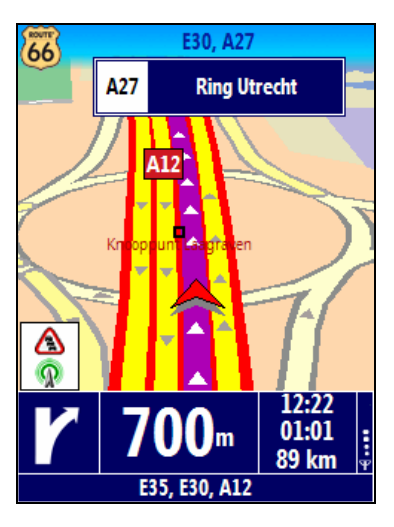

Select Miles if you want to display the distance information in imperial units (miles and yards):

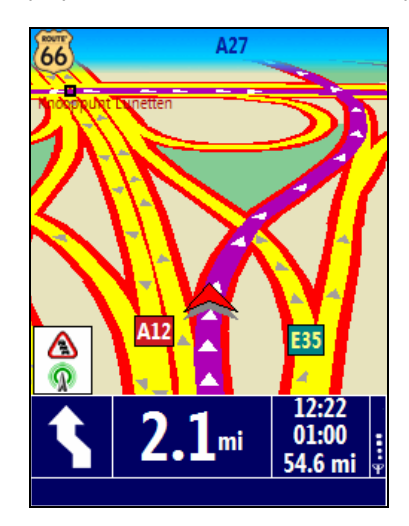

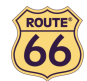

# Volume In Main Menu , select Change settings 2 Choose Volume

Select & hold and drag the slider to the left (Min) to lower the volume of the voice instructions. Select & hold and drag the slider to the right (Max) to increase the volume of the voice instructions.

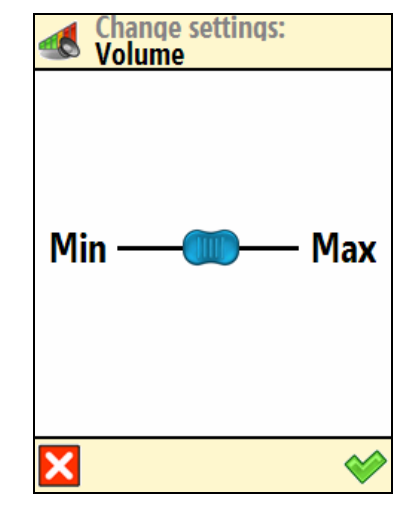

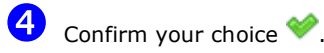

For safety reasons, we recommend you to keep the sound switched on and listen to the voice instructions! This way, you can concentrate on the road ahead of you and avoid any unpleasant driving situations!

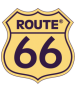

#### Route type

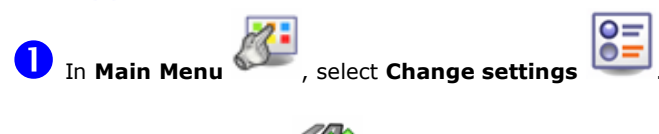

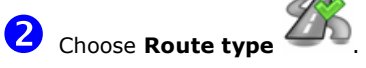

Select the type of route that best reflects your navigation style:

- Fastest/Car navigate to your destination, by car, along the fastest route.
- **•** Shortest/Car navigate to your destination, by car, along the shortest route.
- Fastest/Lorry navigate to your destination, by lorry (truck), along the fastest route.
- Shortest/Lorry navigate to your destination, by lorry (truck), along the shortest route.
- Pedestrian walk to your destination.

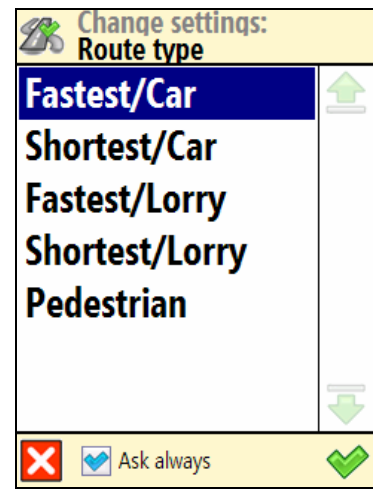

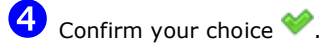

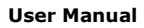

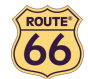

#### Avoid motorways

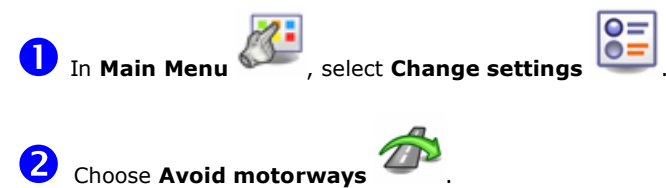

Select On if you want to exclude motorways from your route. Select Off if you do not want to exclude motorways from your route.

#### Avoid toll roads

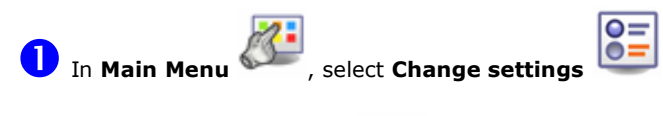

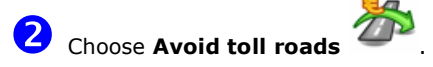

Select On if you want to exclude toll roads from your route. Select Off if you do not want to exclude toll roads from your route.

#### Avoid ferries

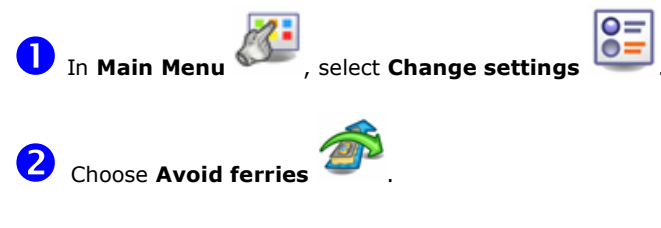

Select On if you want to exclude ferries from your route. Select Off if you do not want to exclude ferries from your route.

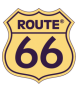

# Automatic zooming

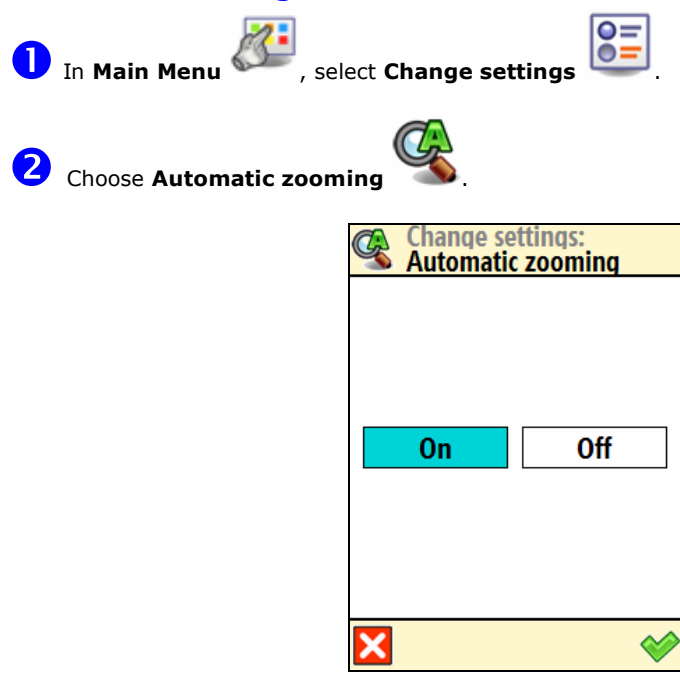

Select On if you want to automatically enlarge the map (zoom in) and see more details of the road when approaching street junctions.

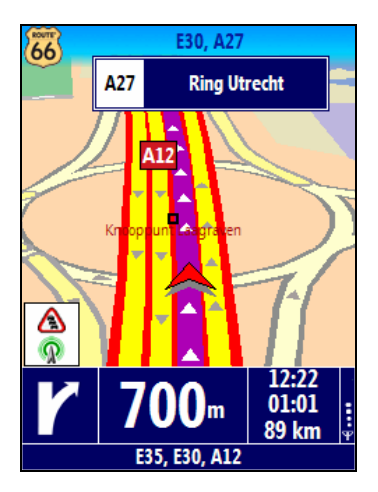

Select Off if you want to manually select the zoom level you need; the zoom level you selected is preserved until you manually change it.

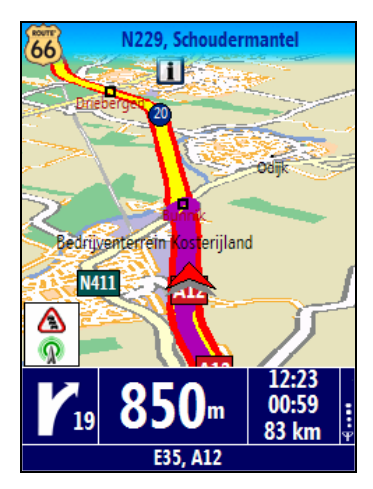

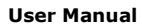

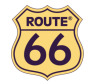

#### Configure alarm

 $\ddot{\mathbf{e}}$ 

Never underestimate the safety measures! Use this option to set a safety speed: when you navigate and reach this speed, an alarm warns you that you are driving too fast.

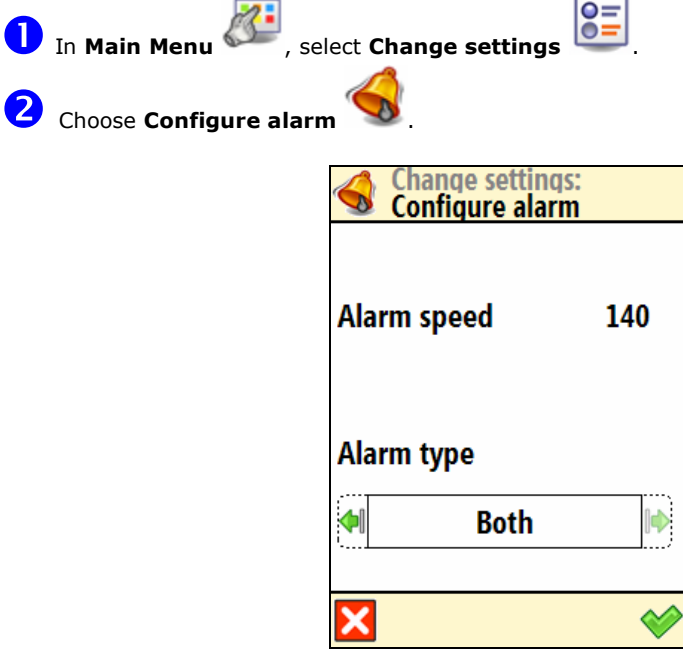

Select the numeric value (for example, 140). In the Alarm speed screen, type a different value and confirm your choice  $\blacktriangleright$ .

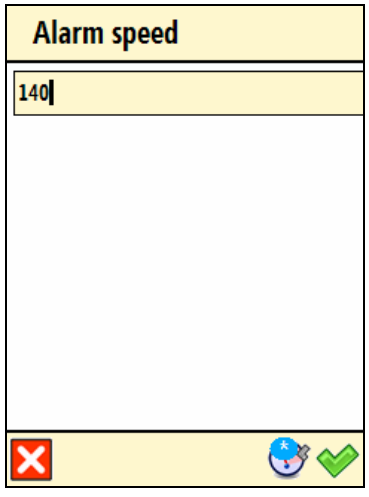

In the Alarm type section, select the left arrow  $\left\| \cdot \right\|$  or the right arrow  $\left\| \cdot \right\|$  to select the type of warning that automatically starts when you drive too fast:

- **None** no warning
- Acoustic alarm a sound warning
- Visible alarm a blinking warning
- Both a sound warning and a blinking warning

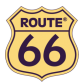

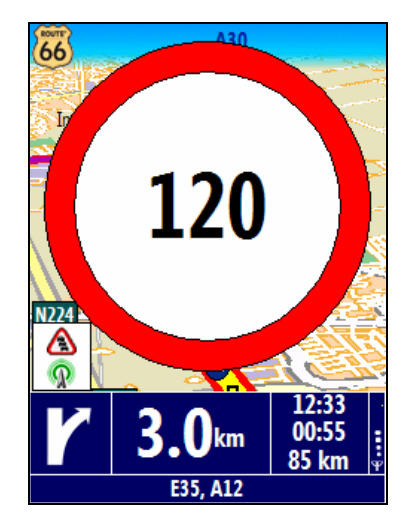

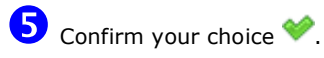

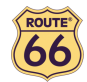

#### **Speed**

Feel free to further customize your navigation! You can indicate the speed you prefer for each type of road. These values will be considered when calculating a route, the estimated travel time and the estimated time of arrival. Please note that if you change the speed setting, the calculated routes will be different.

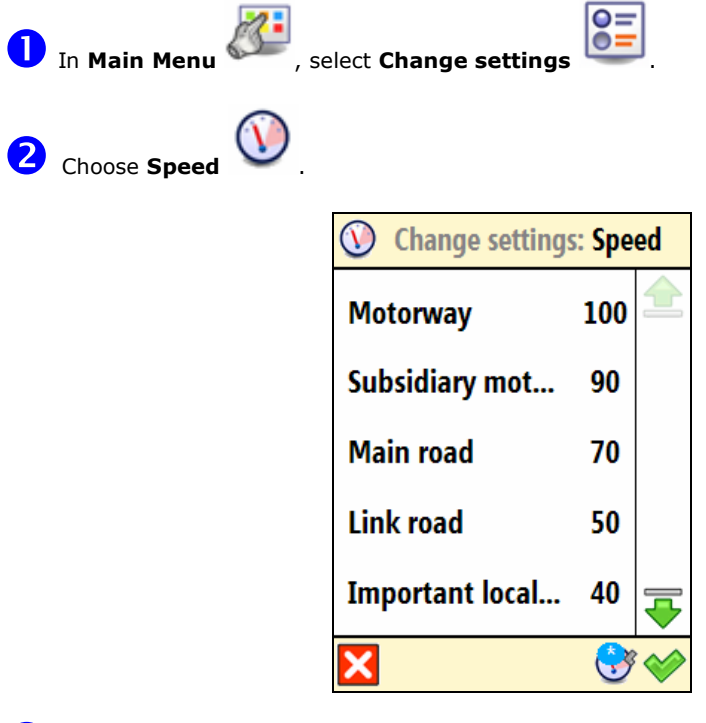

Select a type of road (for example Motorway). Select the numeric value (for example 100). In the Alarm speed screen, type a different value and confirm your choice  $\blacklozenge$ .

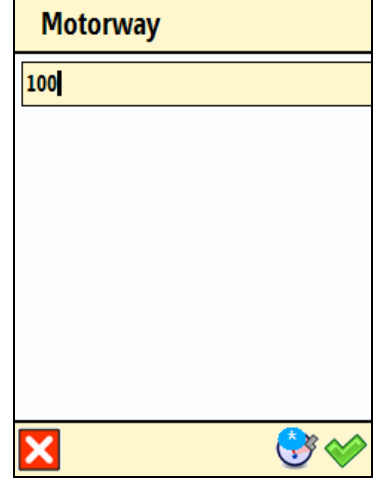

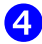

When you configured all speed values, confirm them  $\blacklozenge$ .

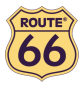

#### Set date/time

You can modify the date and time displayed by your ROUTE 66 product.

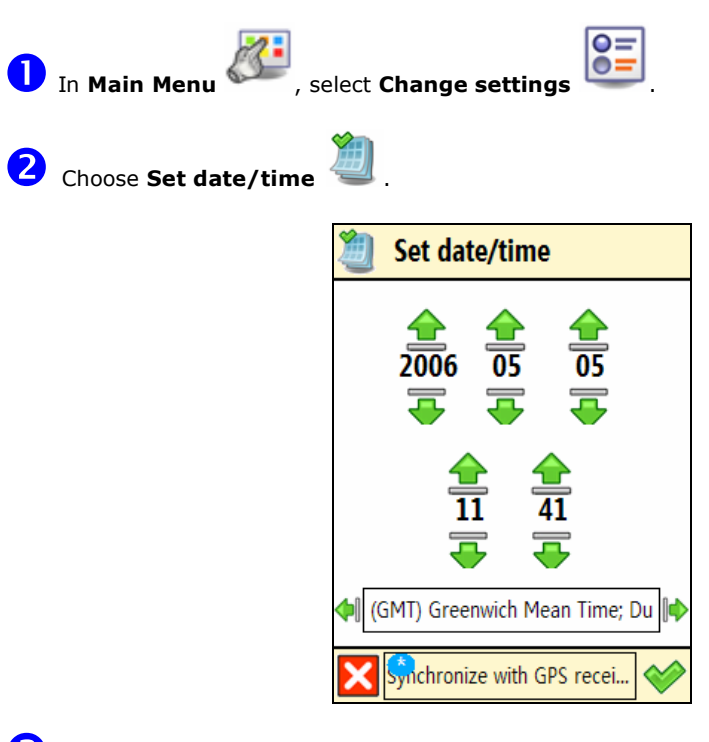

**3** The first three controls represent the date (year-month-day). The last two controls represent the time (hour-minutes). Use the up arrow  $\triangle$  or the down arrow  $\triangle$  to select the correct values.

Use the back arrow  $\bigoplus$  or the next arrow  $\bigoplus$  to select your time zone.

Select Synchronize with GPS receiver to set the date and time, based on the selected time zone and the available GPS information.

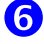

 $\overline{6}$  Confirm your choice  $\bullet$ .

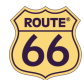

#### Turn arrows mode

The navigation screen can display only the current driving instruction (turn arrow), or both the current driving instruction and the next driving instruction. Choose the option you prefer.

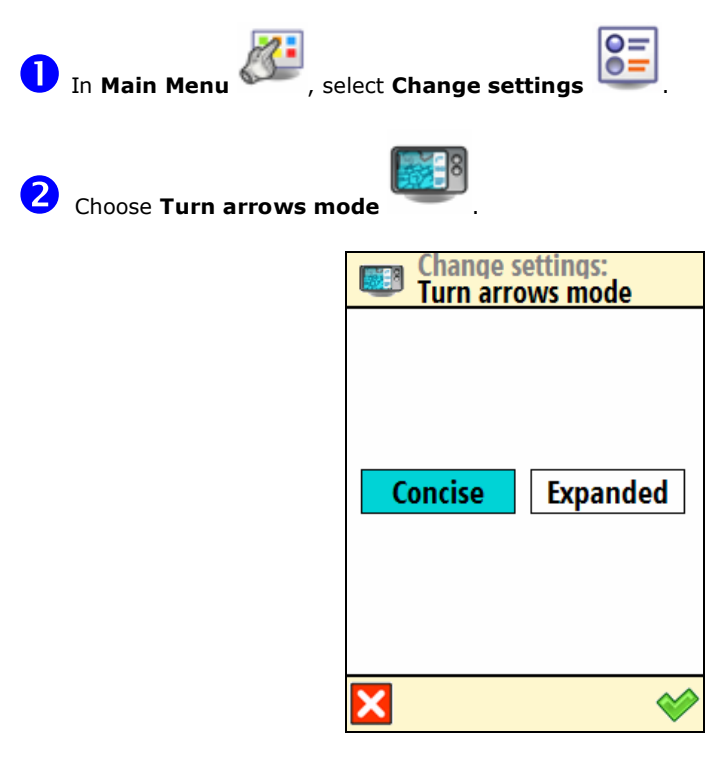

**3** Choose **Expanded** to display both the current driving instruction and the next current driving instruction. driving instruction. **3** Choose **Concise** to display only the

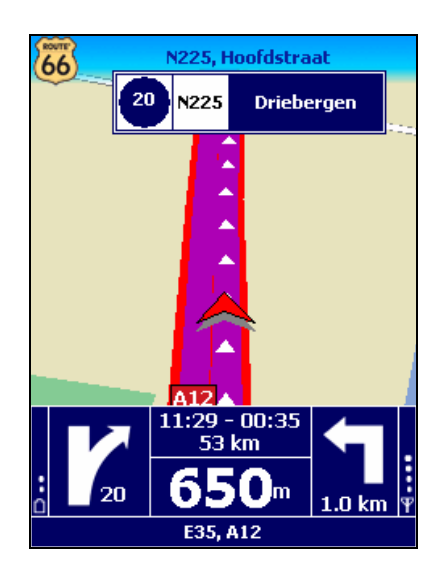

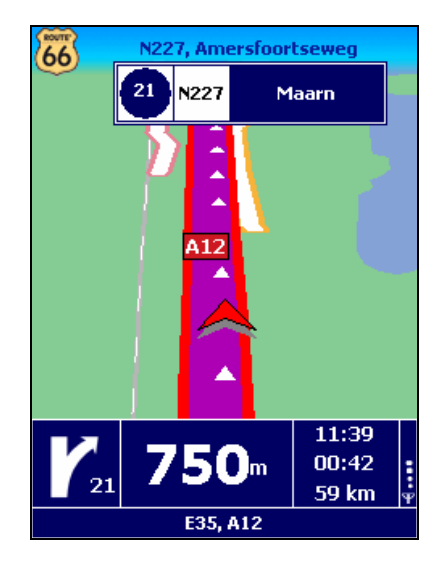

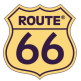

#### Configure TMC

Unfortunately, the traffic conditions change all the time! Unexpected traffic jams, roadblocks and accidents can ruin a perfectly planned holiday. Use our traffic messages (TMC) and make your journey more enjoyable!

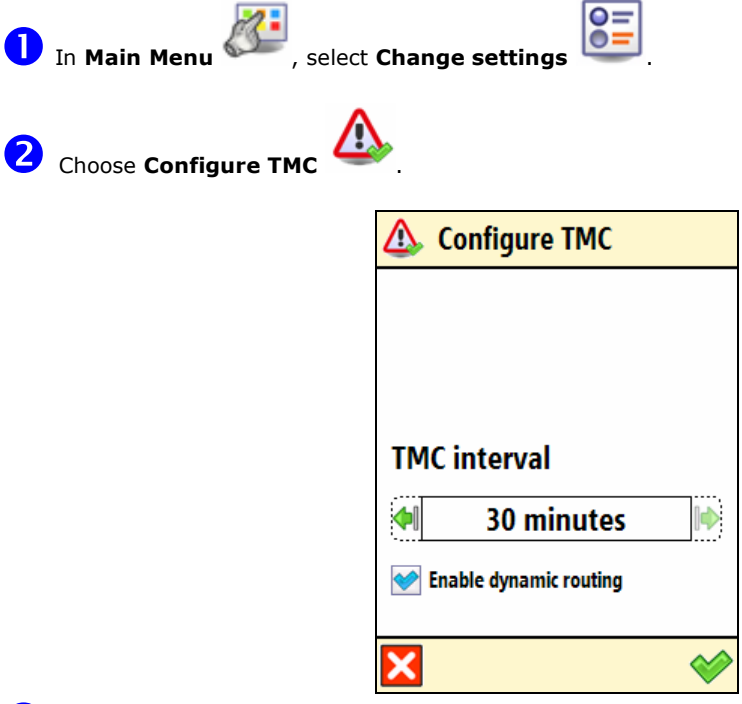

Set your TMC interval:

- Never it means that the traffic messages are not updated automatically on your device.
- Every ... minutes it means that new traffic messages are automatically updated on your device, every … minutes.

You can manually update the list of available traffic messages! In Main Menu , select TMC information

and select **Refresh** 

**4** Select **Enable dynamic routing** if you want to use the traffic messages during navigation. When something happens on the road, your ROUTE 66 product analyzes the situation and automatically recalculates the best possible route. Unselect Enable dynamic routing if you do not want to use traffic messages.

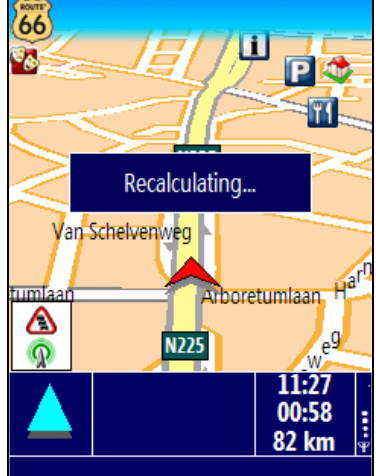

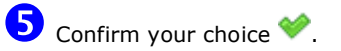

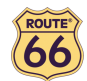

# Define your navigation experience

### Points-of-interest (POI)

Well, you travelled a lot and saw many wonderful places. Now it's the right moment to organize the locations you visited during your trips. Define your personal categories of points-of-interest. Add locations to your POI categories. Set advanced warnings.

#### Maintain POI

Add, rename or remove points-of-interest.

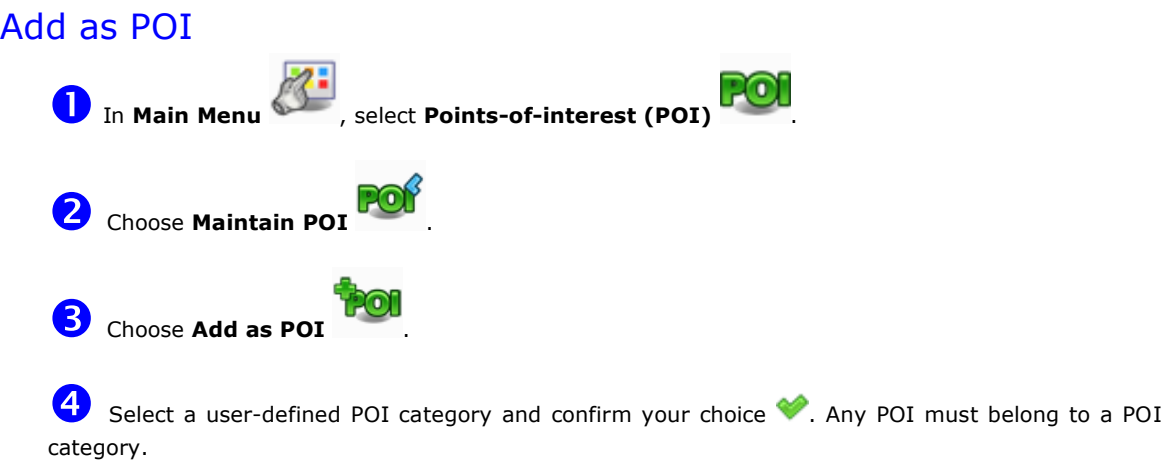

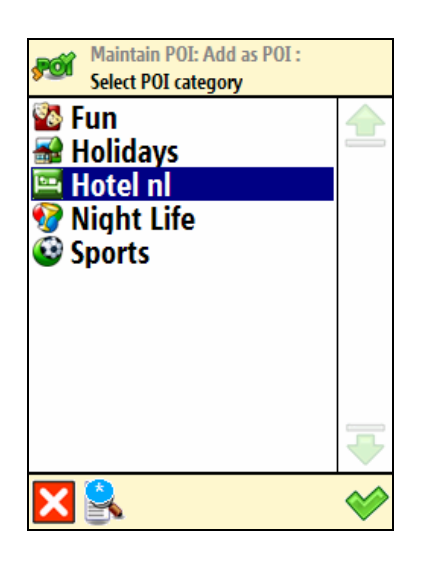

You cannot continue if there isn't at least one user-defined POI category!

Decide how to find the POI you want to add. For details about finding locations, read the Working with locations chapter. Confirm  $\blacklozenge$  to save the selected location as a POI to the current category.

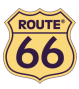

#### Rename POI

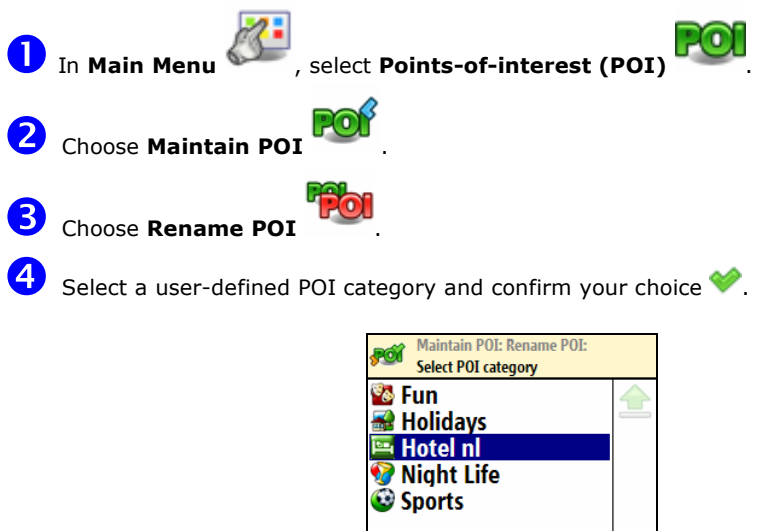

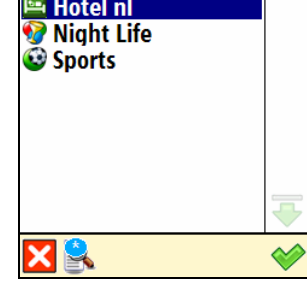

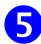

S Select the point-of-interest you want to rename, then confirm your choice

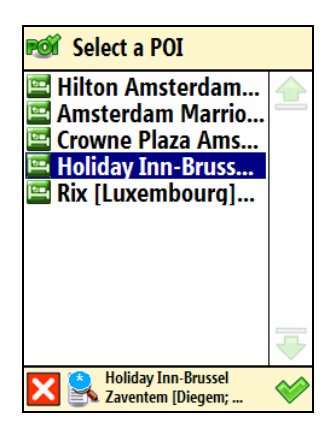

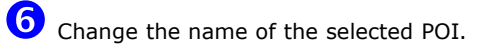

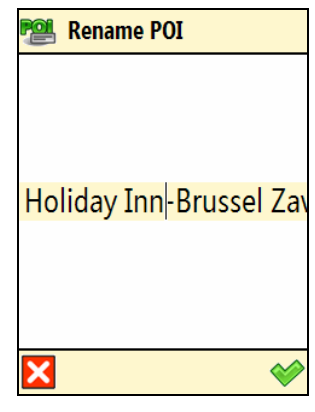

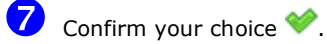

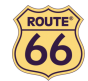

#### Remove POI

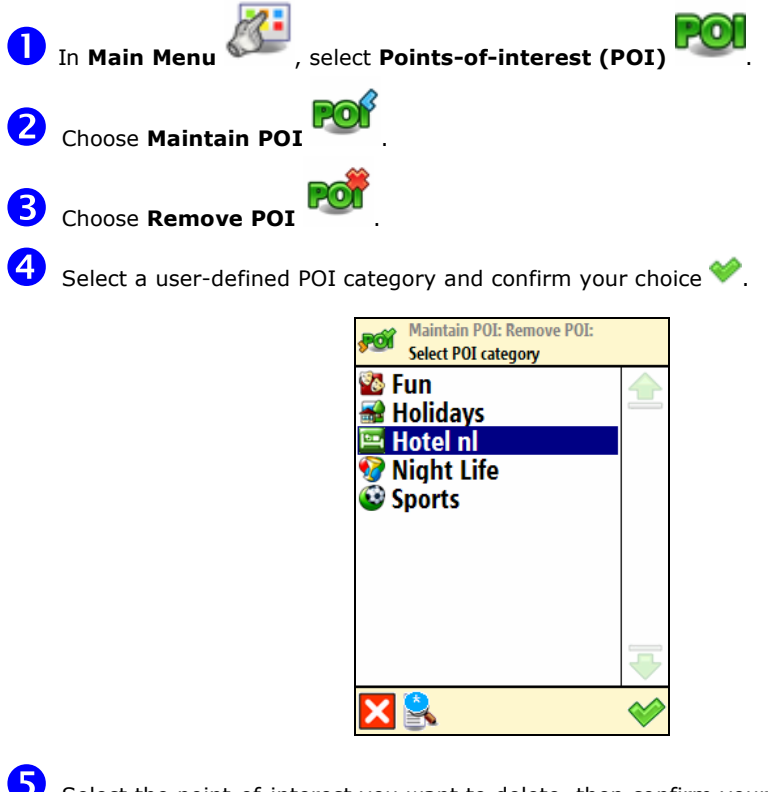

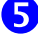

Select the point-of-interest you want to delete, then confirm your choice ...

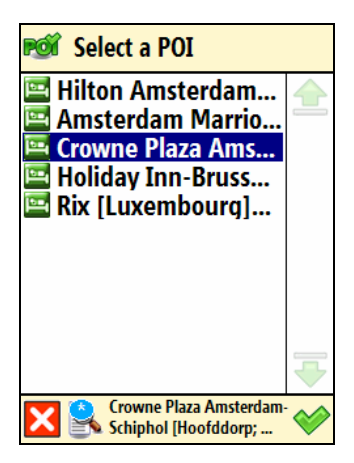

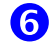

G Select Yes to confirm that you really want to delete this POI.

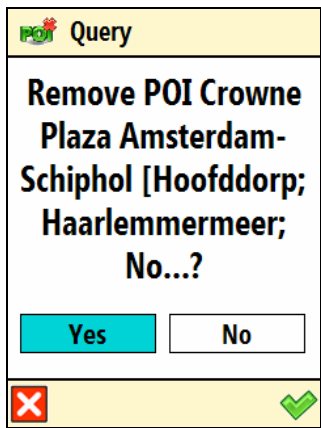

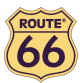

#### Maintain POI category

Add, rename or remove POI categories.

Keep in mind that there are two kinds of POI categories:

- **Pre-installed categories** These POI categories belong to the geographic map. You cannot modify or remove them.
- **user-defined categories** You can add and modify these POI categories.

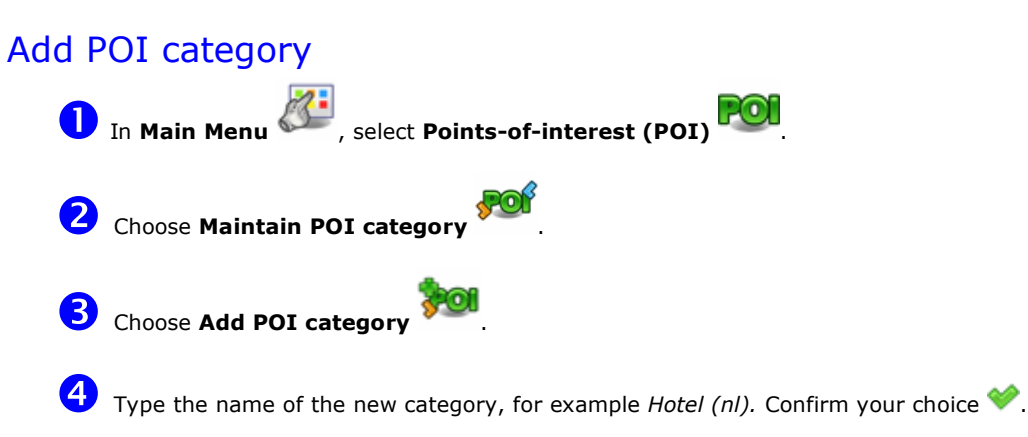

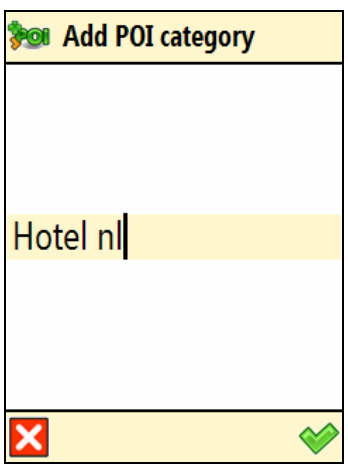

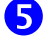

Select a relevant icon for the new POI category, and confirm your choice  $\blacklozenge$ .

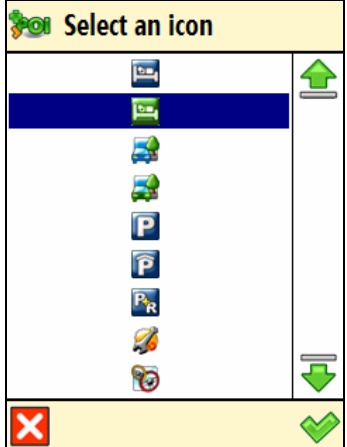

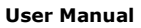

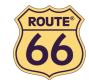

### Rename POI category

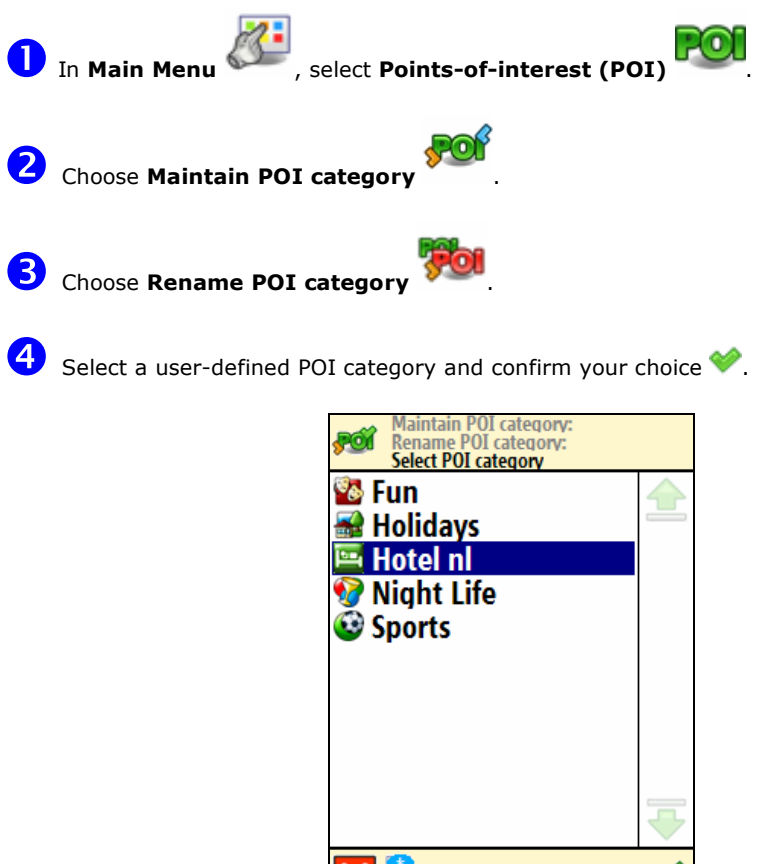

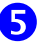

S Change the name of the selected POI category and confirm your choice ...

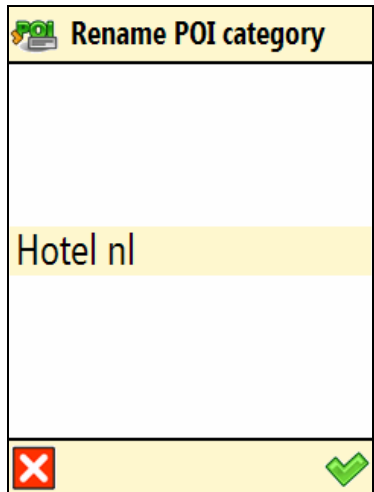

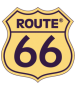

#### Remove POI category

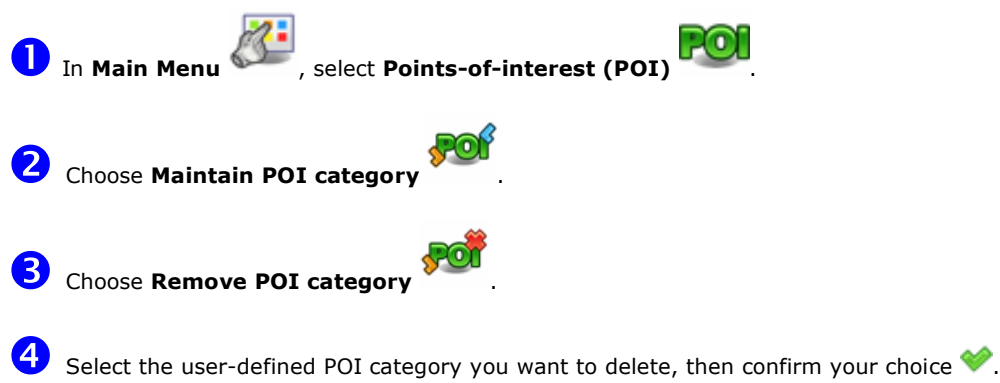

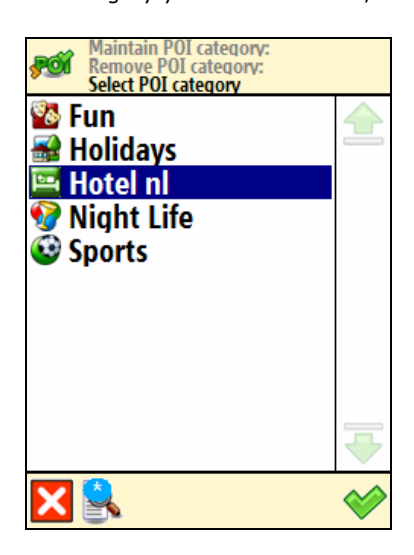

S Select Yes to confirm that you really want to delete this POI category.

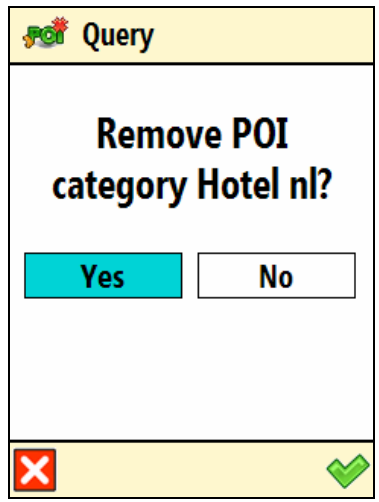

When you delete a POI category, all points-of-interest belonging to that category are also deleted!

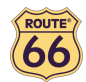

#### POI alarm

You are on holiday. You are driving to your holiday destination. Wouldn't it be nice to know, in advance, that a gas station or a hotel is 1 km ahead of you, along your route? Activate your POI alarm! You will never miss an important location.

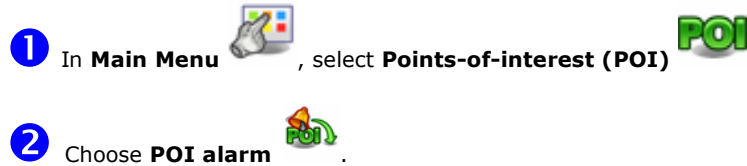

Select a POI category and confirm your choice v. This means that, during navigation, you will be warned in advance that you are approaching points-of-interest from this POI category along your route. For example, select the POI category **Museum**; this means that you will be warned when you

are approaching a museum. Each category has its own icon, for example  $\Box$  for **Hospital**,  $\Box$  for

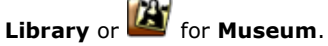

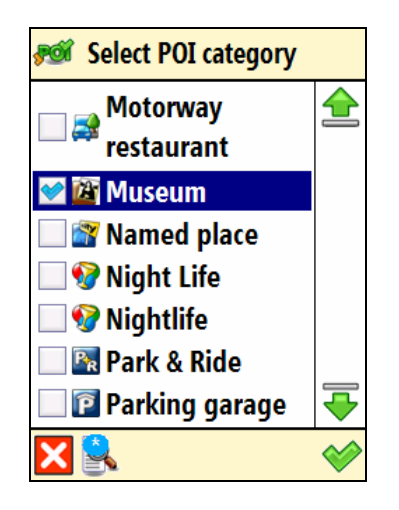

- means a POI category previously configured for POI alarm.
- means a POI category you have just selected for POI alarm.
- means a POI category that is currently ignored by the POI alarm.

 $\sum_{n=1}^{\infty}$  You can select and configure several categories at the same time! The same warning type, warning distance and warning sound will be applied to all categories you selected!

 $\bigoplus$  Select the type of warning you prefer and confirm your choice  $\bigotimes$ :

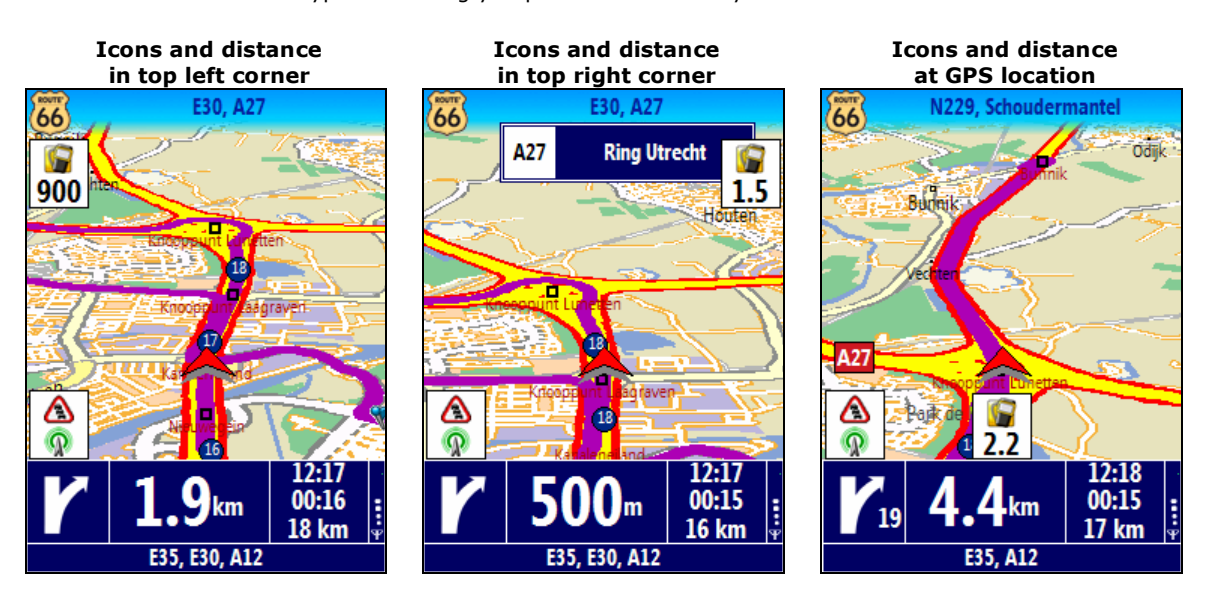

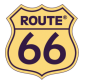

Select at which distance from the point-of-interest you want to receive a warning and confirm your choice

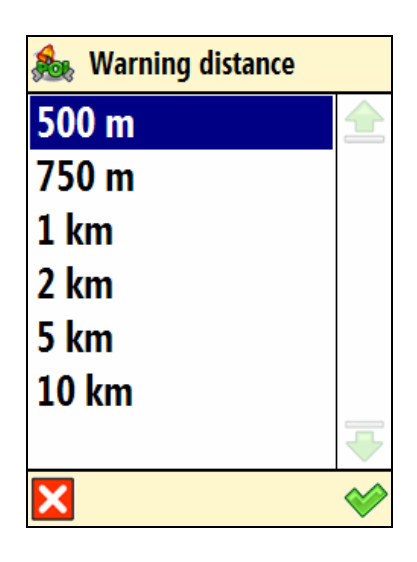

Select the warning sound and confirm your choice  $\blacklozenge$ :

- **Warn only on route?** When selected, you will be warned only about points-of-interest along your route; when deselected, you will be warned about any points-of-interest along and around the route.
- Warning sound Select a sound that you like. Select the left arrow  $\Box$  or the right arrow  $\Box$  to scroll the list of available sounds.
- Test sound Select and listen to the selected sound.

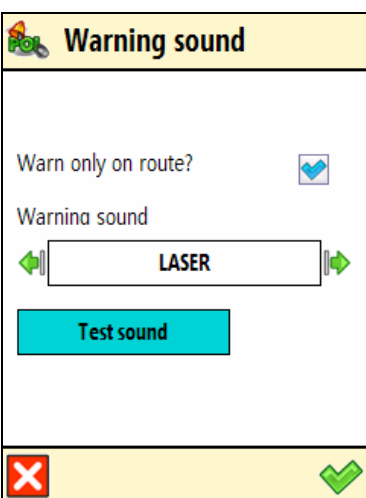

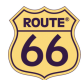

### Favourites

There are many locations that you visit frequently and are of great importance to you. Save these locations as your favourites – one time only! Add these favourites to your trips – over and over again!

Use the Favourites menu to set your home address and your office address. You can also add favourites, rename favourites and remove favourites.

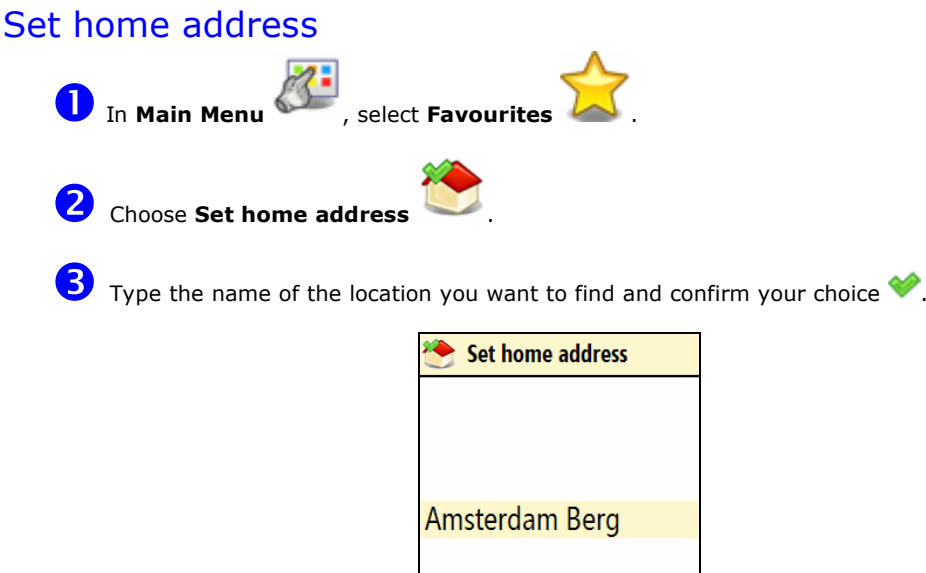

In the list of results, select the address that you want to add as your home address. Select the filter if necessary. Confirm your choice  $\blacklozenge$  to continue.

 $\sim$ 

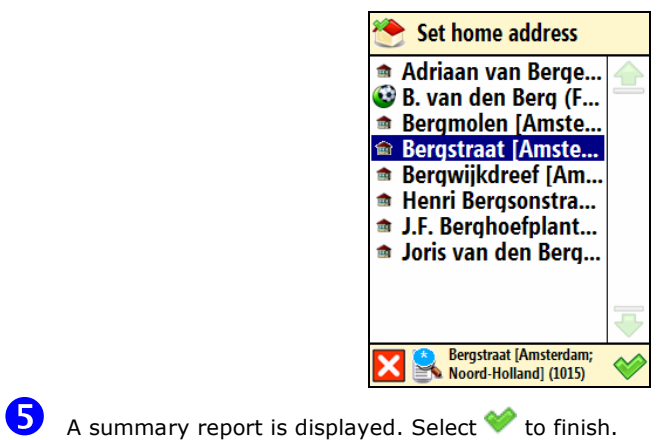

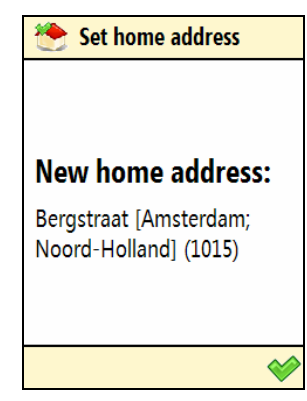

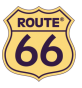

#### Set office address

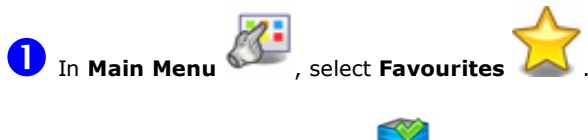

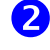

2 Choose Set office address

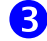

 $\overline{3}$  Type the name of the location you want to find and confirm your choice  $\blacktriangledown$ .

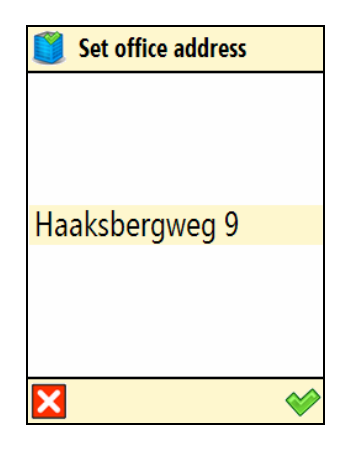

 In the list of results, select the address that you want to add as your office address. Select the filter if necessary. Confirm your choice  $\blacklozenge$  to continue.

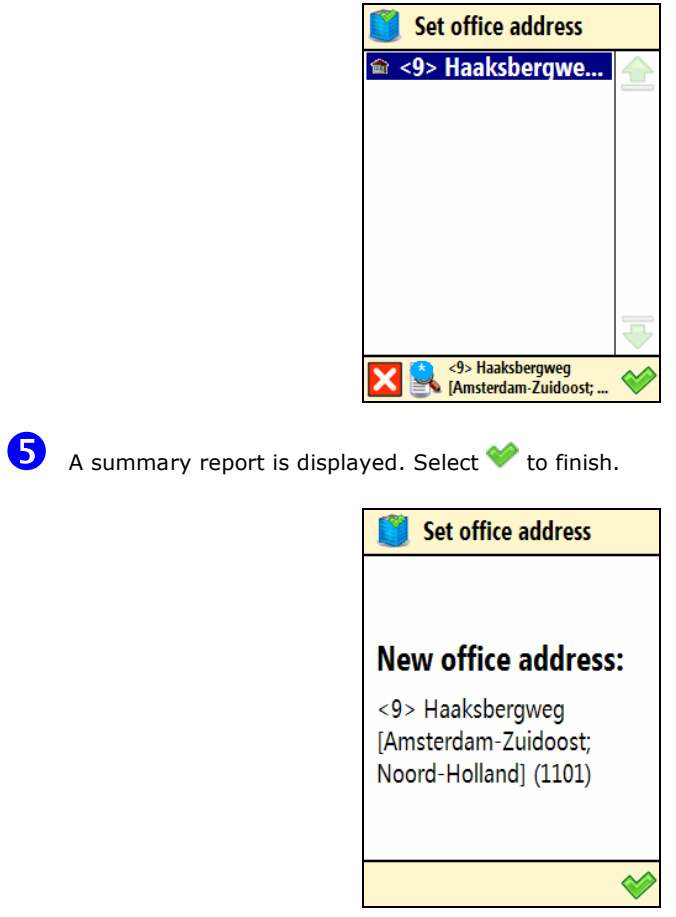

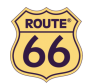

### Add favourite

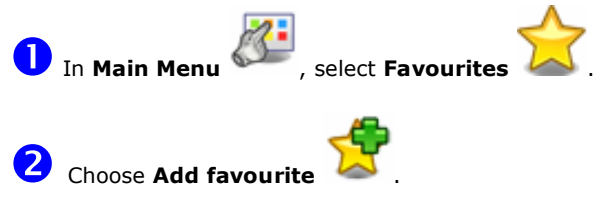

B Decide how to find the favourite you want to add. For details about finding locations, read the Working with locations chapter.

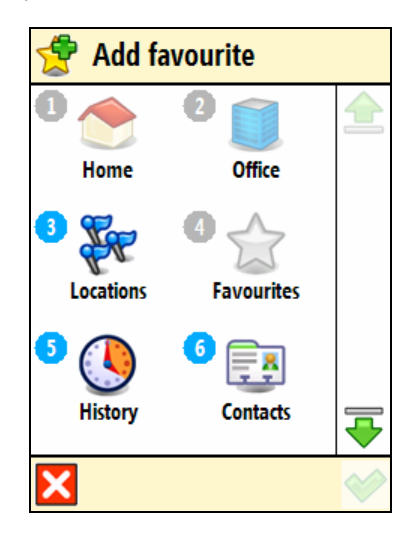

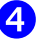

4 Select  $\blacktriangleright$  to save the selected location as a favourite location.

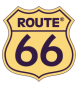

## Rename favourites

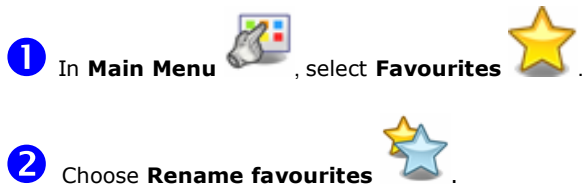

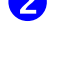

Select the favourite destination you want to rename and confirm your choice

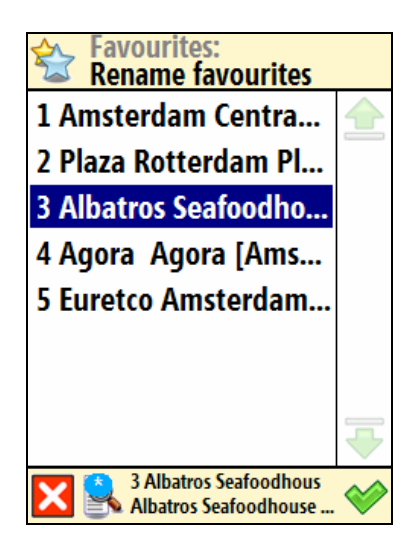

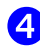

 $\overline{4}$  Change the name of the selected favourite and confirm your choice  $\blacktriangledown$ .

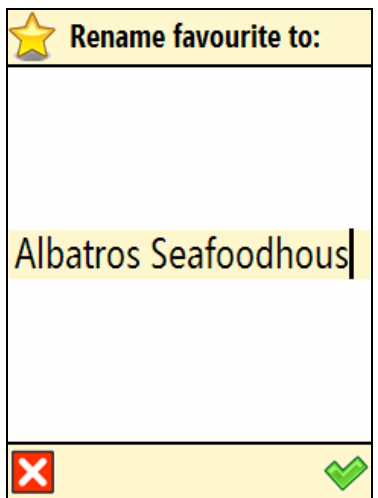

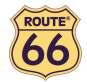

# Remove favourites

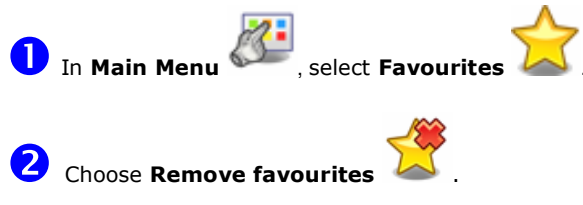

**3** In the list of results:

- Select Delete to delete the selected favourite;
- Select Delete all state to delete all favourites.

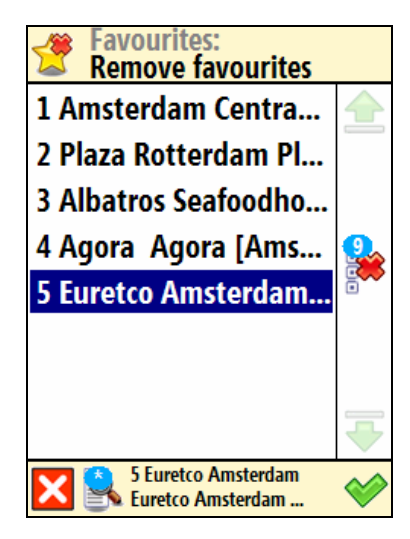

**4** Select Yes to confirm that you really want to delete this favourite.

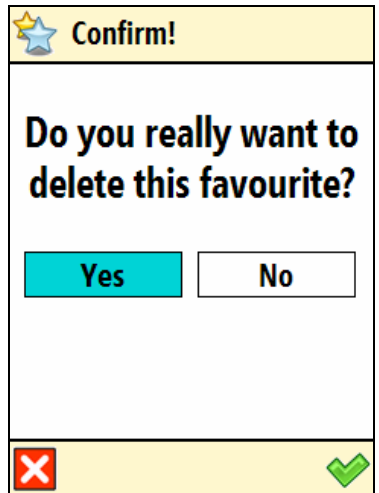

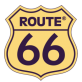

# Appendix

### Installing other geographic map(s) and voice instructions on the Memory Card

You can (re)install the navigation software, geographic map(s) and voice instructions from the enclosed backup CD(s) onto your memory card.

When you use the installation CD(s) for the first time, you first have to manually format your memory card (see Formatting your Memory Card below for how to do this). If you have completed an earlier installation using the CD(s), you can immediately proceed with the steps below.

- 1. Connect the memory card reader & writer to the USB port of your computer, then insert the memory card into the memory card reader & writer and the CD into the CD drive.
- 2. The installation should start automatically. If it does not start, please run setup.exe from the CD(s).
- 3. Select the language you want the installation to be performed in, e.g., "English", and click **Next**.
- 4. Click **Next** to continue.
- 5. Select the drive where the files should be installed. Click **Next** to continue.
- 6. Read the license agreement carefully, select the first option and click Next to continue.

If geographic map(s) and voice instructions are already installed on your memory card, choose the relevant option and click **Next** to continue:

- **Modify** to select new components to install or the components to remove (see steps  $7$  to 10 below).
- Repair to reinstall the components that were previously installed (see steps 7 to 10 below).
- Remove to remove the installed components (see step 10 below).
- 7. Select the language of the voice instructions (e.g., "English") you want to install onto the memory card. Note: The default language is identical to the Setup Language. Click Next to continue.
- 8. Select the geographic map(s) you want to install onto the memory card (e.g., "United Kingdom & Ireland"). Click **Next** to continue.
- 9. Click Install to start installing the geographic map(s) and the voice instructions onto the memory card. (For products with more than one CD: please note that not all CDs are necessarily asked for during the installation process. This depends on which map(s) you have selected for installation in step 8).
- 10. Click Finish to complete the installation / maintenance process. The geographic map(s) and voice instructions are now installed on your memory card and can be used for navigation.

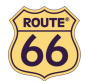

# Formatting your Memory Card

Formatting the memory card maximizes the free space on the memory card and optimizes the speed of reading and writing files from/onto the memory card.

#### Warning:

Formatting will erase ALL data on the memory card. Note that your ROUTE 66 product can always be restored on your memory card using the CD(s), but you may want to backup other data (e.g., photographs or MP3s) that you have stored on the memory card.

- 1. Insert your memory card into the memory card reader & writer.
- 2. Connect your memory card reader & writer to a USB port of your PC.
- 3. Open (double-click) My Computer on your PC. The corresponding memory card appears in the Devices with Removable Storage section as "Removable Disk". Make sure this is the correct memory card (e.g., disconnect the memory card reader & writer and verify that the disk disappears from the list; next, reconnect your memory card reader & writer).
- 4. Click on the right button of the mouse on the identified Removable Disk and choose "Format..." Select "FAT" (not "FAT32") under "File system" and click **Start**. Take good notice of the contents of the warning message. If you agree, click OK. The memory card will be formatted, erasing ALL data on it!
- 5. The "Format Complete" dialog appears after 10 seconds. Click OK, then click Close.

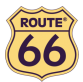

# How does GPS work?

The Global Positioning System (GPS) is a satellite-based navigation system made up of a network of 24 satellites placed into Earth's orbit. GPS works in any weather condition, anywhere in the world, 24 hours a day. There are no subscription fees or setup charges to use GPS.

A GPS receiver must be locked on to the signal of at least three satellites to calculate a 2D position (latitude and longitude) and track movement. With four or more satellites in view, the receiver can determine your 3D position (latitude, longitude and altitude).

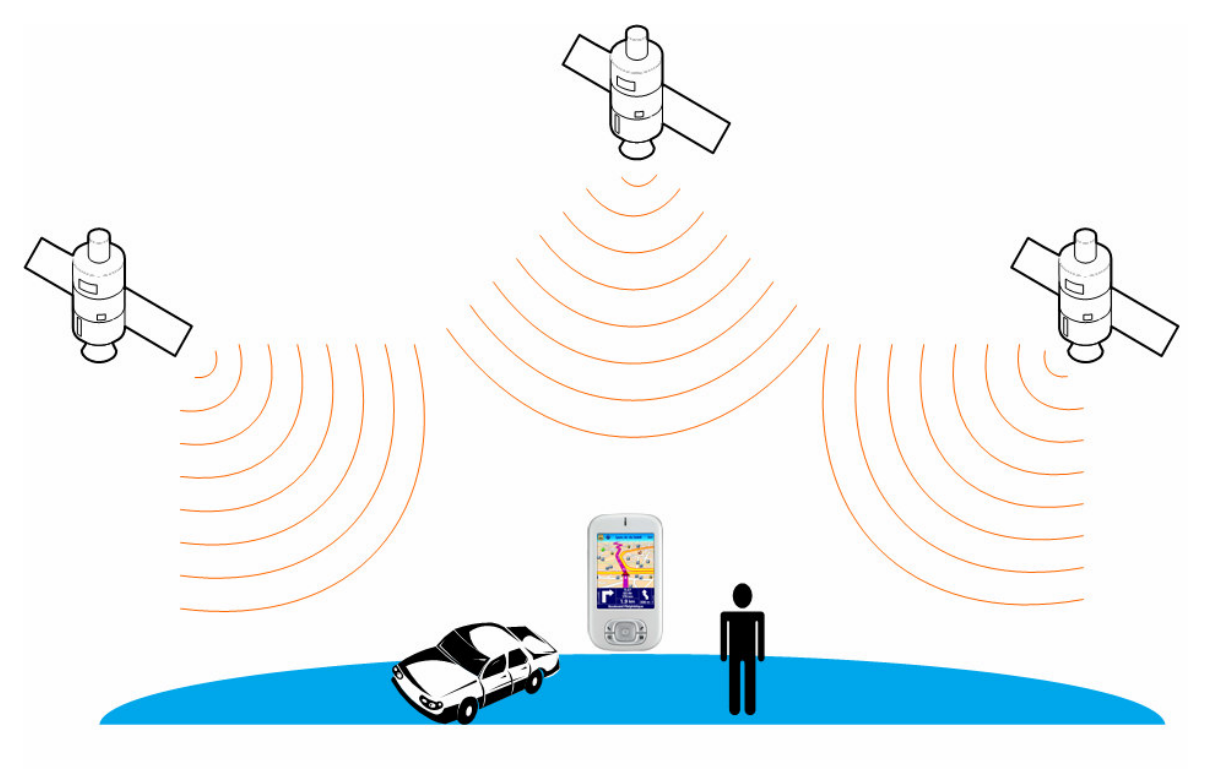

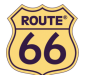

#### Quick Reference Card – Navigate to a location

Use this printable Quick Reference Card to easily find the steps to follow in order to navigate to a location.

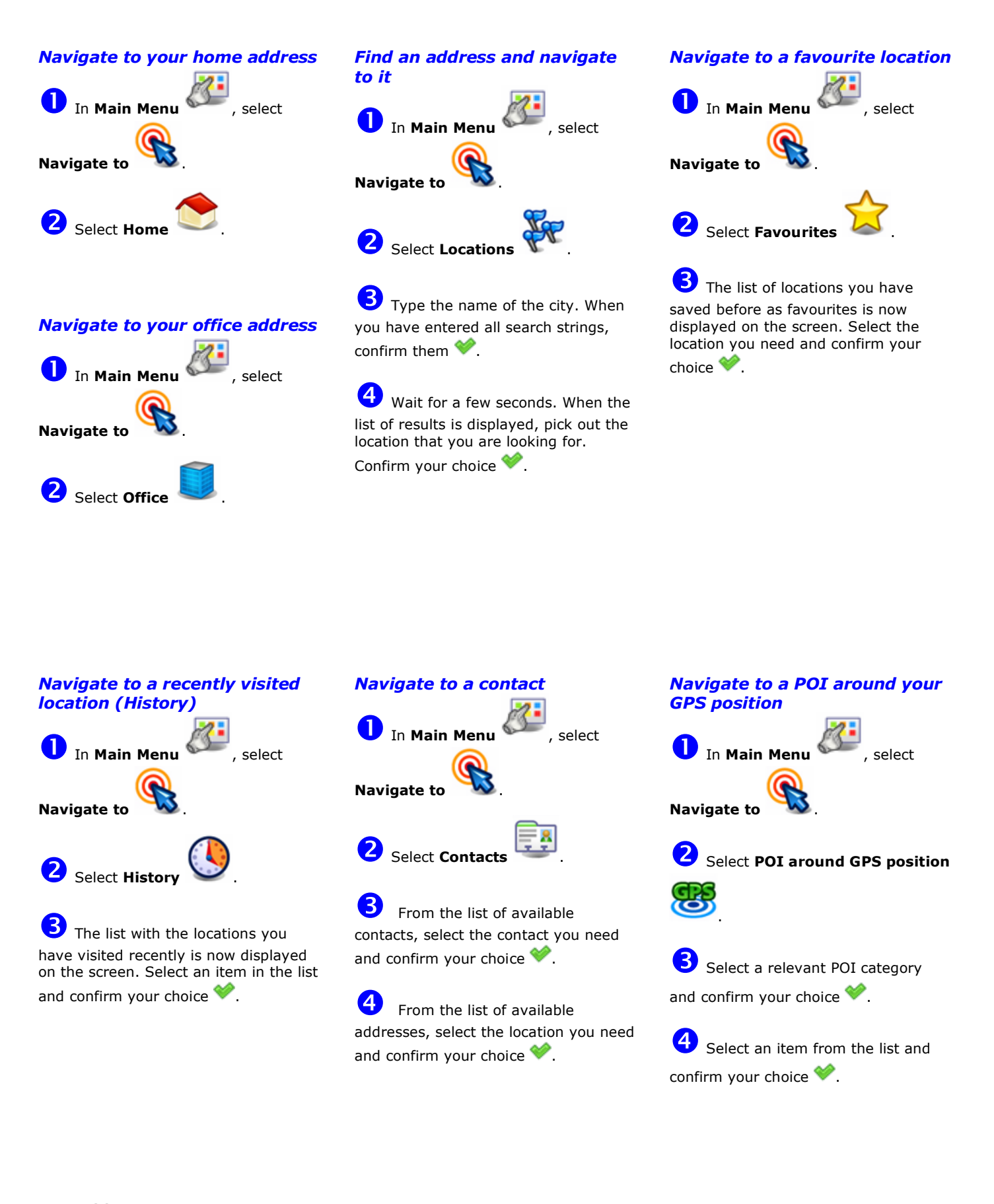

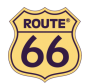

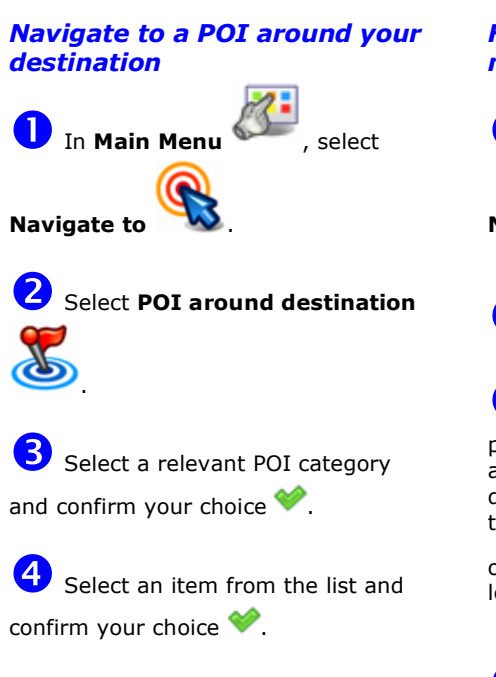

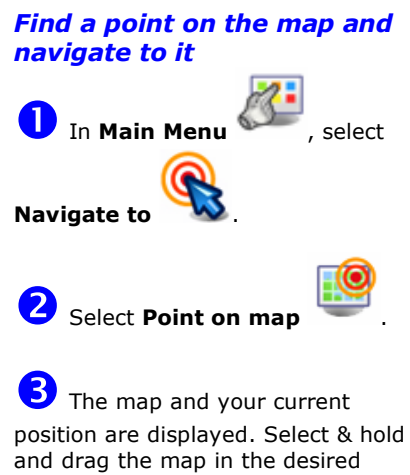

direction. When you see on the map the location of your memories, select on it. The pointer **indicates** this

location on the map.

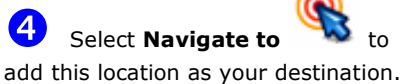

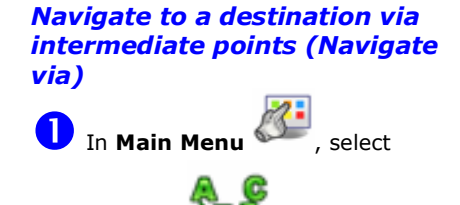

Navigate via

 $\boldsymbol{Q}$ Select a single waypoint and then confirm your choice  $\blacklozenge$ 

Select Yes and go to step 4 if you want to add other locations as additional stopovers to your trip. Select No to start navigating.

<sup>4</sup> In Add waypoint, select another location for your trip. When you added all waypoints, confirm them  $\blacktriangledown$  and then select No.

# In Main Menu Salect Plan a route  $\mathbf{2}$ Add your departure location. **3** Add your first destination location. 4 Select Yes and go to step you want to add other locations as additional stopovers to your trip. Select No and go to step  $\bullet$  to display the map and the departure location. **b** In the Destination screen, select the second destination for your trip **6** The route is calculated. The entire route is shown on the map. Select

Plan a route

Navigate to to start travelling along the route you planned.

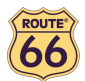

## Customer Support

If you have any questions regarding the use of your ROUTE 66 product, please send an e-mail to support@66.com. You can also visit the ROUTE 66 web site (http://www.66.com/) from time to time in order to stay informed about free updates and our latest offers.

#### License agreement

This is a legal agreement between you, the end user, and ROUTE 66 Geographic Information BV, Ridderkerk, The Netherlands ("ROUTE 66").

IF YOU DO NOT AGREE TO THE TERMS OF THIS AGREEMENT, PROMPTLY RETURN THE CD-ROM/FLOPPY DISK/DOWNLOAD PACKAGE, THE HARDWARE AND ACCOMPANYING ITEMS - PROVIDED THEY HAVE NOT BEEN USED - TO THE PLACE YOU OBTAINED THEM. IF YOU HAVE ALREADY PAID FOR THE SOFTWARE AND/OR HARDWARE ROUTE 66 OR ITS AUTHORIZED DISTRIBUTOR FROM WHOM YOU OBTAINED THE SOFTWARE AND/OR HARDWARE, WILL REFUND YOU THE PURCHASE PRICE PROVIDED YOU PROVIDE ROUTE 66 WITH PROOF OF PURCHASE AND PAYMENT.

BY BREAKING THE SEAL OF THE CD-ROM/FLOPPY DISK, PRESSING THE "I AGREE" BUTTON FOR A DOWNLOAD, OR BY USING THE SOFTWARE AND/OR HARDWARE YOU ARE AGREEING TO BE BOUND BY THE TERMS OF THIS AGREEMENT.

YOU REPRESENT AND WARRANT THAT YOU HAVE THE RIGHT AND THE AUTHORITY TO ENTER INTO THIS LICENSE AGREEMENT AND THAT YOU ARE OVER THE AGE OF MAJORITY. IF NOT, YOU MAY NOT USE THE SOFTWARE AND/OR HARDWARE.

The License is subject to Law of the Netherlands and the District Court of Rotterdam is the only competent court for disputes related to this License or the use of the Software and/or Hardware. The United Nations Convention on Contracts for the International Sales of Goods is hereby excluded from application to this License.

1) GRANT OF LICENSE: This ROUTE 66 License Agreement ("License") permits you to use the ROUTE 66 computer program and the digital (map) data included in the accompanying package acquired with this License on any single computer, provided the Software is installed on only one computer at any time and provided the Software is combined only with one (1) navigation system. This License is non-exclusive and non-transferable.

This License does not imply any rights to future upgrades or updates of the Software. The use of any upgrades or updates of the Software is governed by this License and may be subject to additional payments.

2) COPYRIGHT: The copyrights and other intellectual or proprietary rights to the Software and Hardware are owned by ROUTE 66 or its suppliers. You may either (a) make one copy of the Software solely for backup or archival purposes, or (b) transfer the Software to a single medium provided you keep the original solely for backup or archival purposes. You may not copy the product manual(s) or written materials accompanying the Software. You only become the owner of the material data carrier and you do not acquire the ownership of the Software.

3) OTHER RESTRICTIONS: The hiring, lending, public performance and broadcasting of Software and Hardware are prohibited. You are not permitted to fully or partly modify the Software, to analyze it by means of reverse-engineering, to decompile or disassemble the Software, or to make products derived from it. If you wish to obtain information that is necessary to ensure the interoperability of the Software with third party software, please contact ROUTE 66 at support@66.com. You are explicitly prohibited from downloading the digital maps and programs contained in the Software or from transferring these to another data carrier or computer.

4) CONFIDENTIALITY: You acknowledge and agree that the Hardware and Software was developed at considerable time and expense by ROUTE 66 and is confidential to and a trade secret of ROUTE 66. You agree to maintain the Software in strict confidence and not to disclose or provide access thereto to any person. If you would nevertheless grant another person (unauthorized) access to the Hardware and/or Software, you guarantee that such person accepts the terms and conditions of this License and you will indemnify ROUTE 66 and its authorized distributors against any claim of such person.

MANUFACTURER'S LIMITED WARRANTY AND LIMITATION OF LIABILITY:

1) You may only use the Software and Hardware after having read the instructions supplied with it before you use it. If you have any difficulty using the Software and Hardware, consult the instructions to check you are using it correctly.

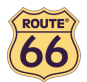

2) The use of the Software and Hardware in a navigation system means that calculation errors can occur, caused by local environmental conditions and/or incomplete data. ROUTE 66 cannot warrant that the ROUTE 66 product and data carrier operates error-free.

3) ROUTE 66 warrants to you that the Hardware will be free from defects in workmanship and materials for a period that is the shorter of (a) one (1) year from the date that the Hardware was first purchased by you and (b) the period ending upon your breach of any term of the License ("Warranty Period"). During the Warranty Period the Hardware will be repaired or replaced at ROUTE 66's option ("Limited Warranty"), without charge to you for either part or labour. This warranty covers the prompt replacement of the data carrier only. If the Hardware is repaired or replaced during the Warranty Period, the Warranty Period will expire five (5) months from the date of replacement or repair. This Limited Warranty does not apply to normal wear and tear, if the Hardware is opened or repaired by someone not authorized by ROUTE 66 and does not cover repair or replacement of any Hardware or part thereof damaged by: misuse, moisture, liquids, proximity or exposure to heat and accident, abuse, non-compliance with the instructions supplied with the Software and/or Hardware, neglect or misapplication. The Limited Warranty does not cover physical damage to the surface of the Hardware.

4) Repair or replacement of the Hardware is the exclusive remedy provided to you. This Limited Warranty is in lieu of all other warranties, express or implied, including any implied warranty or condition of merchantability and/or quality or fitness for a particular use or purpose and/or any implied warranty or condition of non-infringement. Neither ROUTE 66 nor any authorized distributor of ROUTE 66 shall in any way be liable to you and you hereby waive any direct, indirect, economic, special, commercial, incidental, exemplary or consequential damages (including without limitation), lost profits, loss of business revenue or earnings, lost data, damages caused by delay or failure to realize expected savings (arising from or in connection with the use or performance of the Software and/or Hardware, even if ROUTE 66 or an authorized distributor of ROUTE 66 are aware of the possibility of such damages). This limitation is intended to apply and does apply without regard to whether such damages are claimed, ascertained or brought in an action or claim sounding in tort (including negligence) of contract, or other warranty, or any other law or form of action. In no event shall ROUTE 66's liability to you or to any third party claiming through you, exceed the purchase price of the Hardware and/or Software you purchase. This Limited Warranty shall not exclude or limit the liability of ROUTE 66 for death or personal injury caused by the negligence of ROUTE 66, in jurisdictions which do not allow such exclusion or limitation.

5) You cannot transfer this Limited Warranty to another person.

6) This Limited Warranty gives you specific legal rights and you may also have other rights that vary from country to country. Some countries may not allow the exclusion or limitation of damages. If this Limited Warranty is held to be invalid or unenforceable, such invalidity or unenforceability shall not invalidate or render unenforceable the entire Limited Warranty, but rather the Limited Warranty shall be construed as if not containing the particular invalid or unenforceable provision or provisions, and the rights and obligations of each party shall be construed and enforced accordingly.

### Disclaimer

- 1. Location measurement with a GPS receiver should not be used for precise location measurement. Therefore you should never rely solely on the location measurement by the GPS receiver.
- 2. All digital cartography is to a certain degree inaccurate and incomplete. Therefore you should never rely solely on the cartography provided by this product.
- 3. You agree that the personal data you provide by using this product may be used to provide the services of this product to you and that these personal data may be transferred outside the European Union.
- 4. When you are using hardware and software navigation aids like this product in a vehicle, it is your sole responsibility to place, secure, and use these aids in such a manner that they will not cause accidents, personal injury or property damage, or in any manner obstruct your view. You, the user of this product, are solely responsible for observing safe driving practices at all time. While driving keep your hands on the wheel and your eyes on the road. Do not manipulate this product while driving but park the vehicle first. ROUTE 66 AND ITS SUPPLIERS HEREBY DISCLAIM ALL LIABILITY FOR ANY USE OF THIS PRODUCT IN A WAY THAT MAY CAUSE ACCIDENTS, DAMAGE OR VIOLATION OF THE LAW.

Free Manuals Download Website [http://myh66.com](http://myh66.com/) [http://usermanuals.us](http://usermanuals.us/) [http://www.somanuals.com](http://www.somanuals.com/) [http://www.4manuals.cc](http://www.4manuals.cc/) [http://www.manual-lib.com](http://www.manual-lib.com/) [http://www.404manual.com](http://www.404manual.com/) [http://www.luxmanual.com](http://www.luxmanual.com/) [http://aubethermostatmanual.com](http://aubethermostatmanual.com/) Golf course search by state [http://golfingnear.com](http://www.golfingnear.com/)

Email search by domain

[http://emailbydomain.com](http://emailbydomain.com/) Auto manuals search

[http://auto.somanuals.com](http://auto.somanuals.com/) TV manuals search

[http://tv.somanuals.com](http://tv.somanuals.com/)